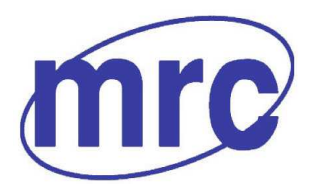

**Laboratory Equipment Manufacturer** www.mrclab.com  $C \epsilon - \sqrt{\sqrt{N}C}$ 

# **Operation Manual for**

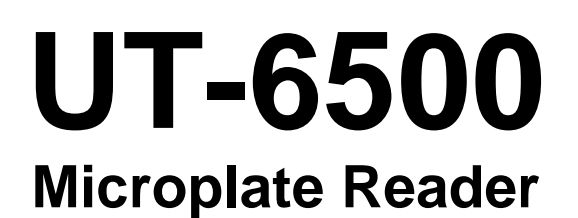

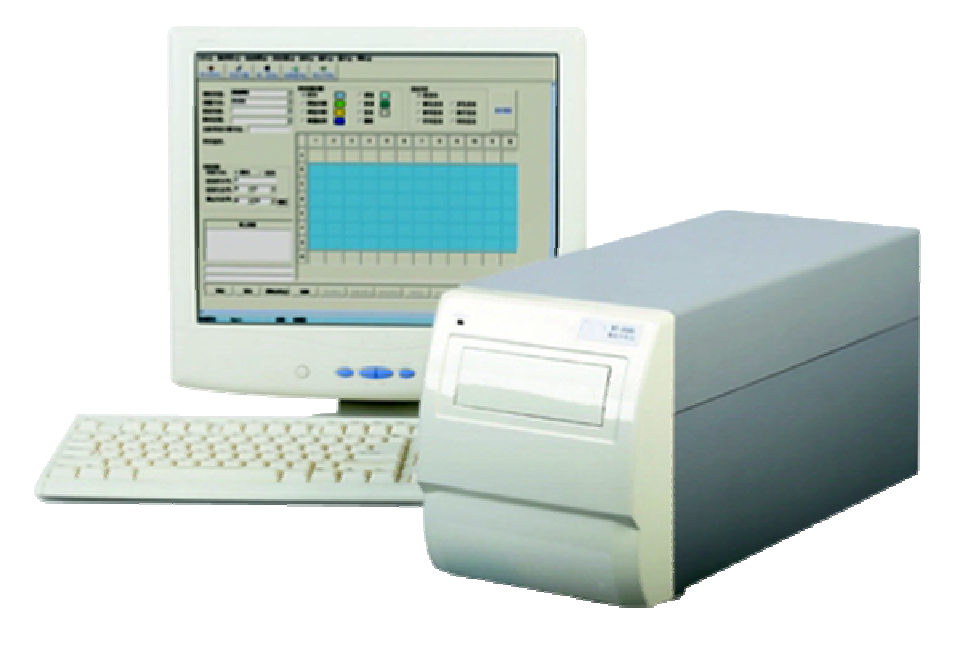

# **PLEASE READ THIS MANUAL CAREFULLY BEFORE OPERATION**

**3, Hagavish st. Israel 58817 Tel: 972 3 5595252, Fax: 972 3 5594529 mrc@mrclab.com**

**MRC.VER.01-7.11** 

# **How to use UT-6500 user's manual**

#### **Thank you very much for becoming the user of UT-6500 Microplate Reader.**

Be sure to read this manual carefully before operating the instrument.

In order to obtain the best result, it is important for you to get familiar with the instrument and its performance before clinic application.

The user's manual is the operation instruction of MRC's UT-6500 Microplate Reader. which will show you the instrument specification, instrument installation, daily use, maintenance and other aspects.

If you have any questions, please contact with the distributor.

Please keep all the packing materials for future storage, transport and return to factory for repairing.

**The instruments of different versions or configurations are featured with a little different function.** 

**Attention: Notes, tips, advices and recommendations are shown in italics to clear differences.** 

**Warning: The warning shall be strictly abided by in order to ensure that the instrument may works normally and the test results may be correct and authentic. Black letters are adopted for distinction.** 

#### **Statement**

MRC has the final interpretation of this instruction.

The iconographs provided in this instruction only act as examples, may not be entirely consistent with the the actual show of the product, take the actual product as the priority, and should not be used for other purposes. Without the written consent of MRC, any individual or organization must not copy, modify or translate the contents of this manual.

Only meet all the following requirements, may MRC be considered to be responsible for the product safety, reliability and performance, namely:

 The installation, re-commissioning, expansion, improvement, and maintenance are all conducted by the personnel approved by MRC company;

- The product operation is carried out in accordance with this manual;
- The related electrical equipments are in line with national standards.

#### **Note:**

• The analyzer should only be operated by the professionals of medical inspection, or the trained doctors, nurses or laboratory assistants.

#### **Warning**

- If the end user can not establish a satisfactory maintenance/repair program, it may result in some abnormal analyzer failure, and may endanger human health.
- It should be guranteed that the analyzer must be operated under the conditions laid down in the manual, if it is operated beyond these conditions, it may result in that the analyzer can not operate normally, or the measurement results will be unreliable, and may even damage the analyzer components as well as damage to personal security.

# **The main icons used in this instrument**

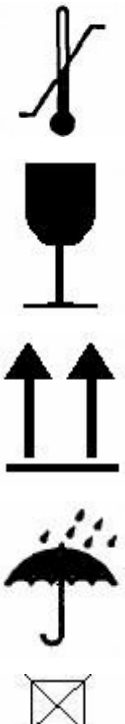

Temperature limitation

It shows that the transport packages shall be kept at the temperature limit.

Fragile, handle with care The breakables are loaded in the transport packages, so place them carefully and gently when carrying them.

### Upward

To show that the correct position of the transport package should be vertical upward.

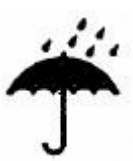

Rain vulnerable The package is rain vulnerable.

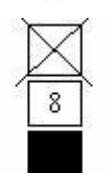

Stacking layer limit The maximum stacking layers of the same packing, 8 means the layer limit.

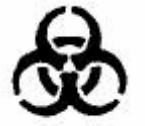

Biological contamination.

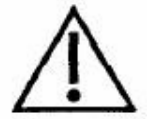

Note: Refer to the accompanying documents.

In Vitro Dignostic

# **Warnings and safety tips**

Only in vitro diagnostic use, carefully read the following warnings before use, and must be strictly adhered to them.

- Some articles and materials used by certain test items have biological risk. When operating the instrument, must wear protective clothing and glasses, and must lay down the protective cover. (ELISA Cover Board).
- Do not discard the used medical consumables discretionarily, it is should be handled as the medical waste.
- Pharmaceutical Affairs Law: it is prohibited to modify medical devices.
- The instrument power cable ground wire should be earthed, in order to avoid electric shock, the ground wire must be connected to ground.
- The AC power must be stable, and it is prohibited to share power supply with the appliances of high power. The instrument should be placed at the position easy to disconnect the power.
- In the area of unstable voltage, please use the UPS power to ensure the normal work of the instrument.
- When unplugging the power cable, please seize the plug itself, rather than the power cable.
- If the instrument is found to have smoke, smell or abnormal sounds, immediately turn off the power, and contact the maintenance service center immediately.
- After completing the test, must turn off the analyzer in accordance with the standard program to prevent data loss.
- When repairing or demolition of housing for other reasons, must cut off the power and shutdown the mainframe.
- When turning off the instrument, must ensure the switching key to be connected in place rapidly to avoid damaging the system.
- Must wear rubber gloves when conducting maintenance, and clean your hands after

each operation to avoid infection.

- Do not allow hands or other parts of the body contact with reagents or patient samples, if some wound parts contact with the patient sample accidentally, please promptly clean and receive doctor examination.
- After completing the microplate incubation, must clean out the moisture in the plate botttom, otherwise, the inside parts may be corrode resulting in inaccurate test results.
- This product is a desktop test instrument, there is no contraindication problem.

# **Contents**

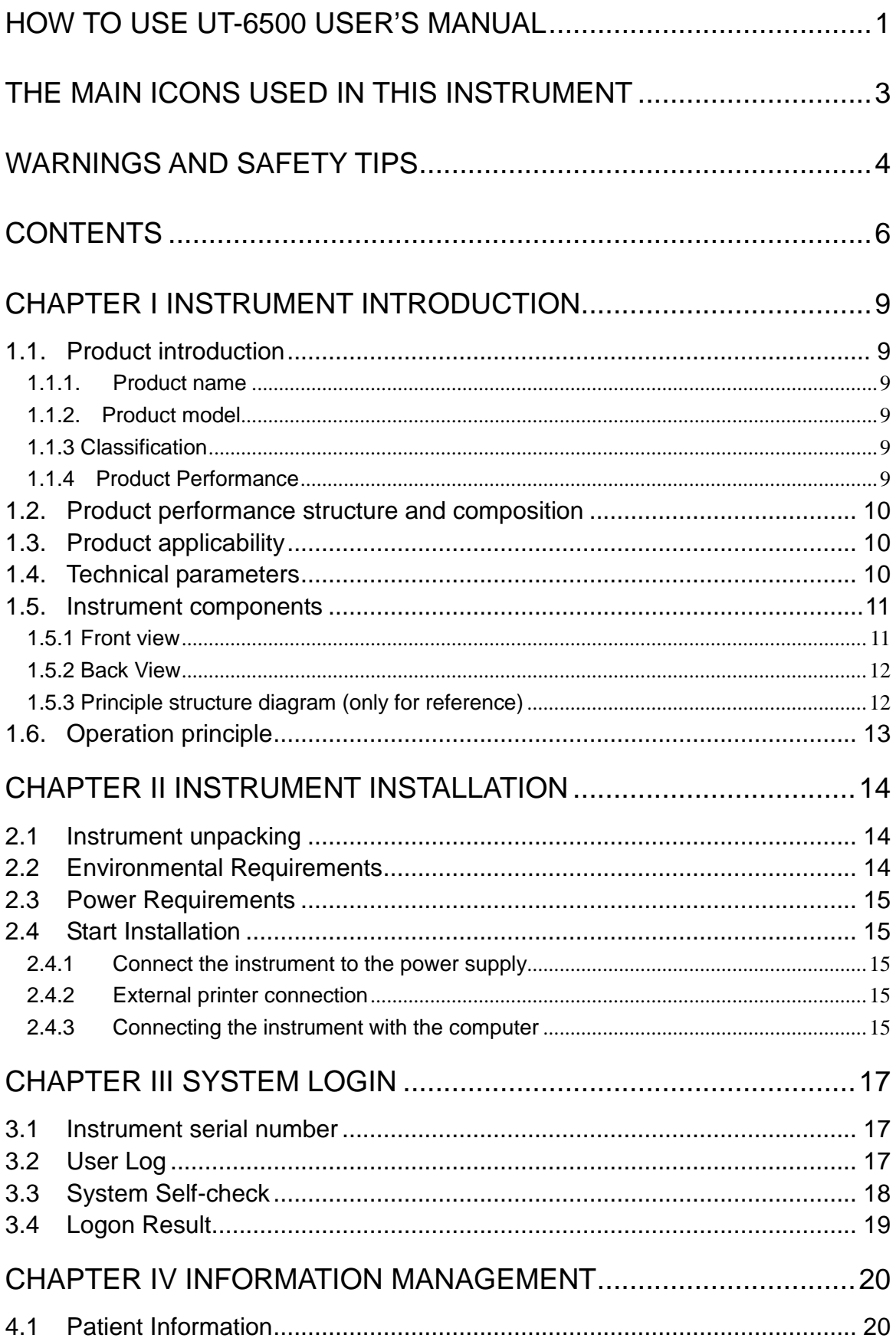

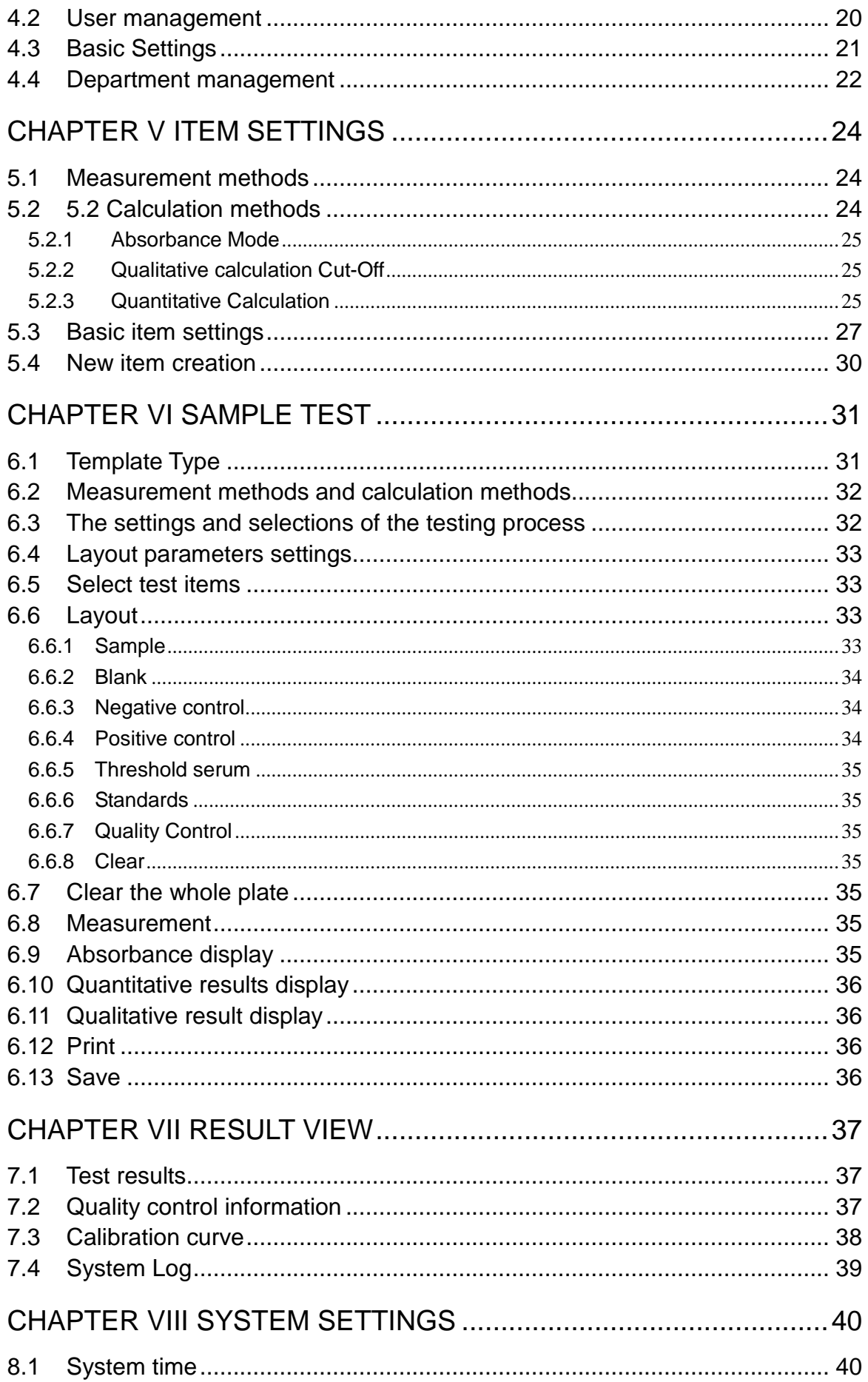

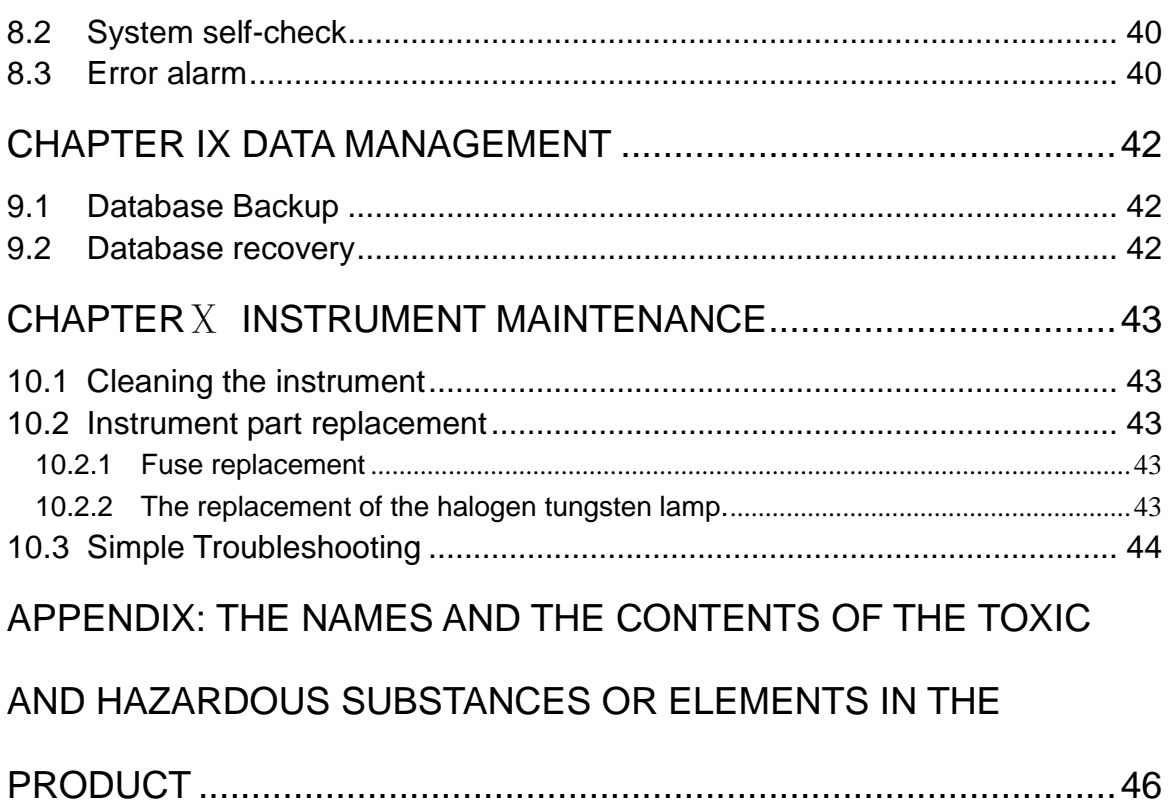

# **Chapter I Instrument Introduction**

# **1.1. Product introduction**

1.1.1. Product name

Microplate Reader

1.1.2. Product model

UT-6500

1.1.3 Classification

- According to the medical device management classification method, it is classified as the immunity analysis system of the clinical examination and analysis equipment (6840), and its management grade is Class II.
- Classifying by the electrical safety, the pollution grade of the analyzer is 2, facility category (over voltage category): Class II.
- 1.1.4 Product Performance
- 1. Reagent is open, no specific restrictions.
- 2. Automatic measurement mode, except for the automatic sampling and plate-washing function, the measurement, calculation, and results display can all be carried out automaticlly, so it is very convenient for the user.
- 3. Three methods of measurements: end-point method, two-point method, kinetics method.
- 4. Quantitative or qualitative detection, with a lot of calculation methods:
- Absorbance mode
- Cut-Off qualitative calculation
- Single standard
- Curve
- %ABS
- **•** Linear regression
- **Exponent regression**
- **•** Logarithmic regression
- Power regression
- **•** Percentage logarithmic regression
- Four-parameter regression

5. 96-wells visualization layout, blank position, control position, sample position, and standard

position can be set discretionarily.

- 6. 8 channels detection can ensure that the detection is quick and accurate.
- 7. Large-capacity historical data storage.
- 8. Various outputs of comprehensive report.
- 9. Auxiliary management functions: built-in department database, doctor database, system

log, reagent management, as well as workload statistics and other functions.

# **1.2. Product performance structure and composition**

It is mainly composed of the optical, mechanical, electronic and software components.

# **1.3. Product applicability**

Adopt the principle of the optical colorimetry for the enzyme-linked immunosorbent assay (ELISA).

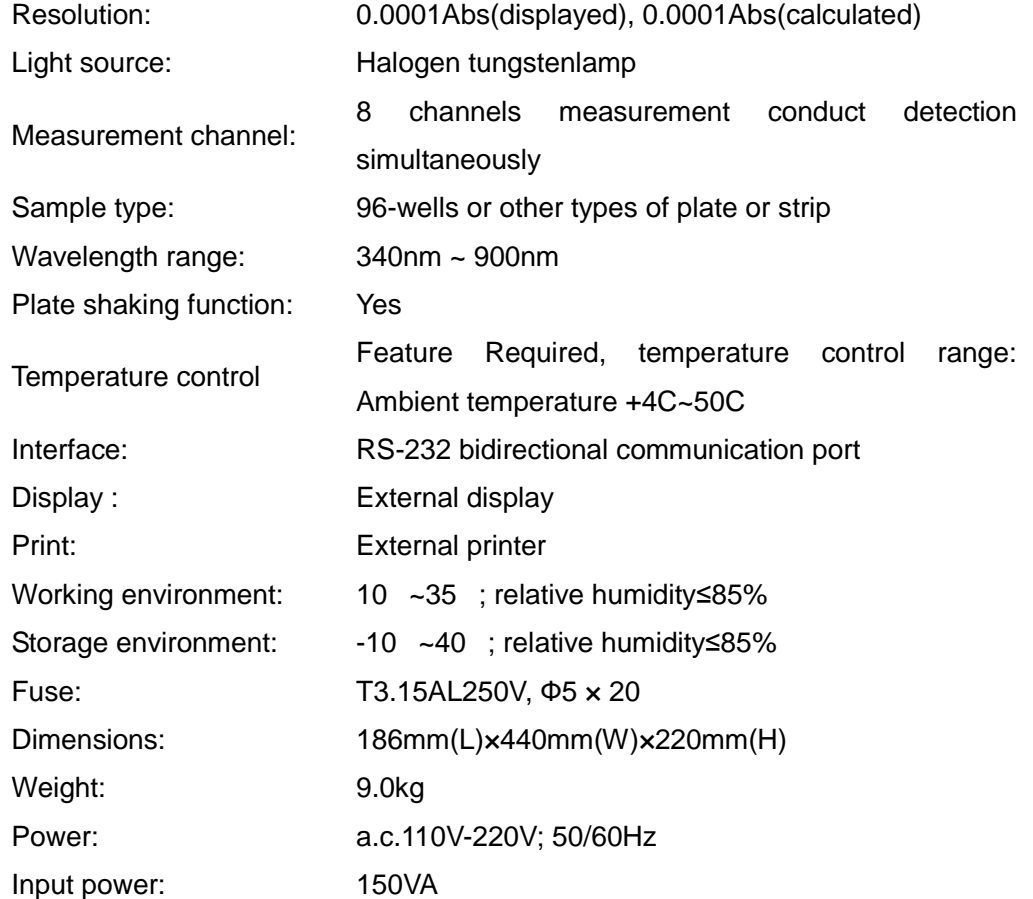

#### **1.4. Technical parameters**

### **1.5. Instrument components**

# 1.5.1 Front view

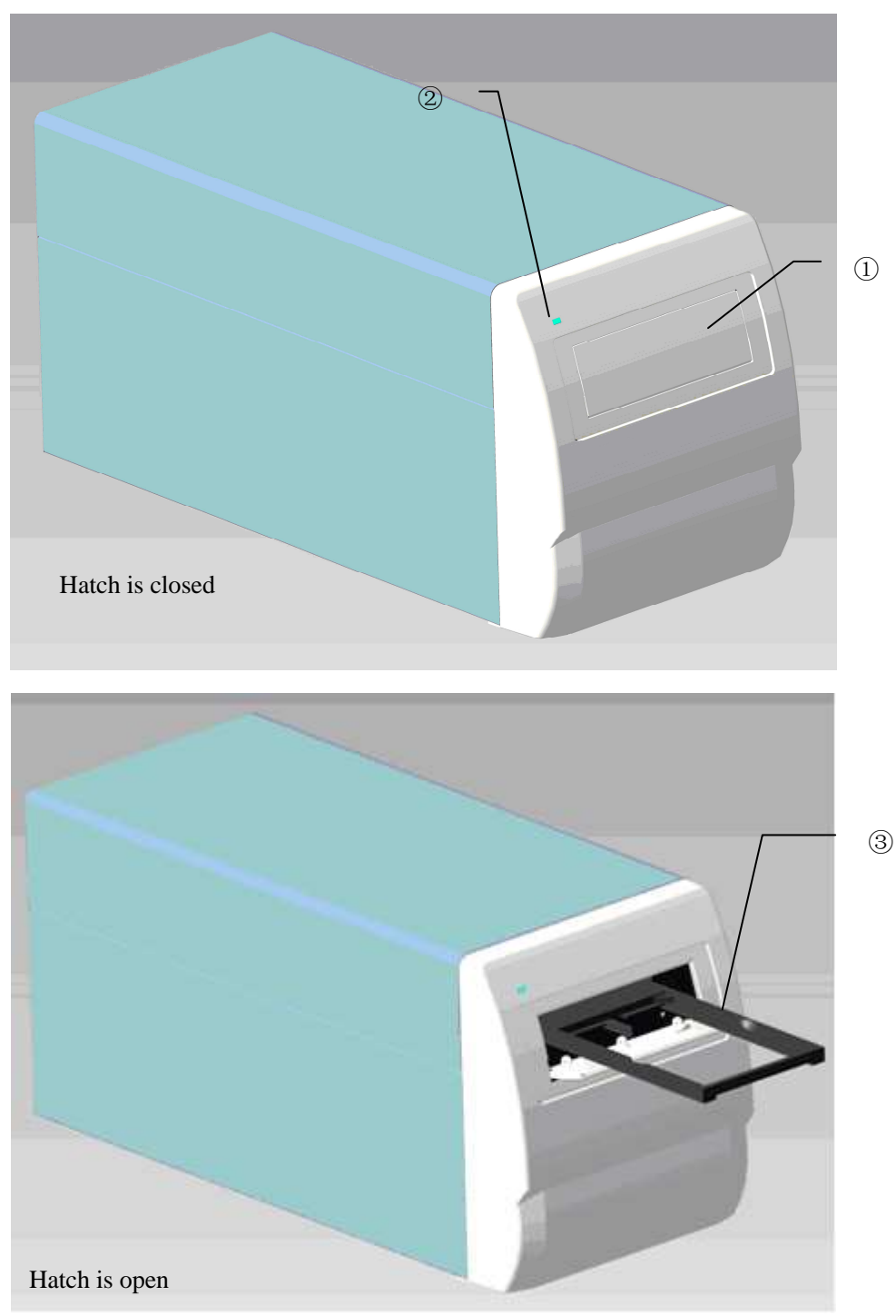

Figure 1-1 Front view

① Hatch window: it can prevent dust and background miscellaneous light entering into the microplate or the instrument inside, when opening, the tray will be ejected, and then you may place in or take out the microplate (as shown in Figure 1-1).

- **D** Power indicator: after starting up, the indicator is light.
- □ Tray: to carry microplate, with automatic clamping feature.
- 1.5.2 Back View

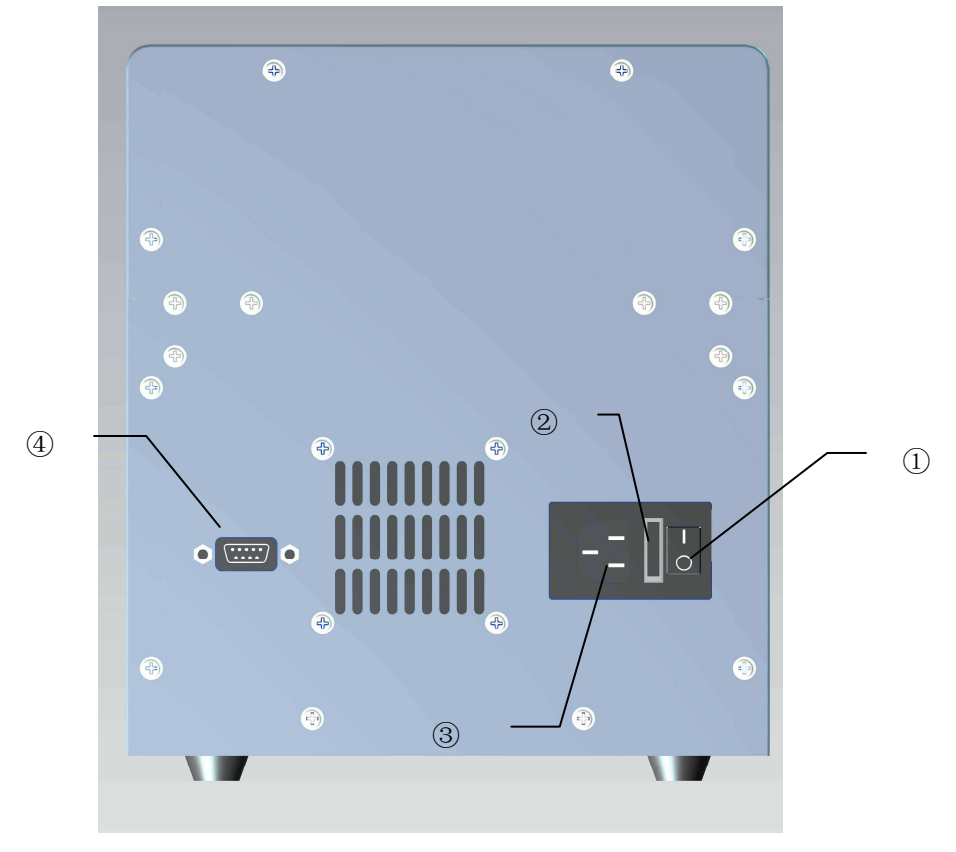

Figure 1-2 Back View

- ① Power Switch: Open or close the power.
- ② Fuse: (located between the switch and the outlet, with a cover film for protection), after turning on the power switch, if there is no power, check the instrument fuse.
- ③ Power socket: to connect AC power cable.
- ④ RS-232: serial communication port for communication with the PC.
- 1.5.3 Principle structure diagram (only for reference)

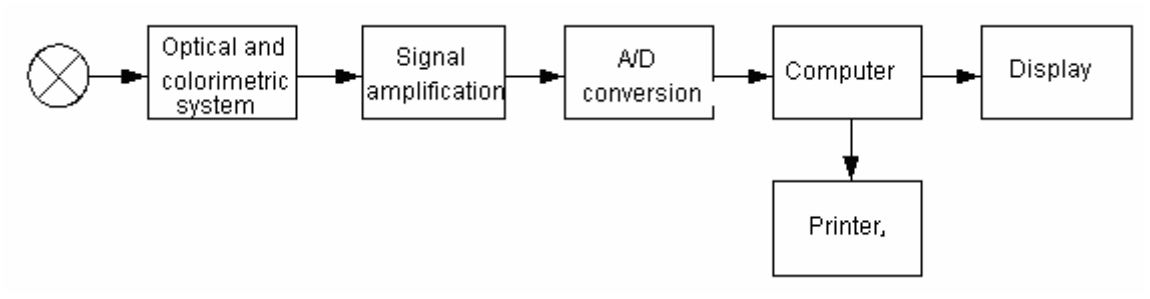

Figure 1-3 Principle structure diagram

# **1.6. Operation principle**

Connect UT-6500 and computer with RS-232 cable firstly, switch on the instrument, and then

run software of UT-6500 in computer.

# **Chapter II Instrument Installation**

# **2.1 Instrument unpacking**

Unsealing the instrument's package and remove the materials for transport. Save the packing box and the packaging materials well, for your convenience in the future of re-packaging the instrument.

Take out the instrument from the box.

Take away the packaging materials, and take out the instrument from the plastic packaging bag.

Check the items in the box and confirm that the following items are within the box:

- **UT-6500 Microplate Reader mainframe**
- User's Manual
- Packing List
- **•** Certification of inspection
- Accessory.

**Note: If the items are inconsistent with the packing list or have any defects, please contact with the supplier.** 

# **2.2 Environmental Requirements**

In your workplace, select a place without direct sunlight. The surface of the worktable should be flat, with enough space for placing UT-6500 Microplate Reader and PC computer**.** The front edge of the instrument should be close to the table edge. Keep the worktable free of big shock (if there is a centrifuge placed on the worktable).

**Note: The instrument working environment temperature should be 10-35, and the relative humidity should be less than 85%. The instrument should be placed at the place with excellent ventilation.** 

In order to ensure the normal operation of the instrument, it is prohibited to place the instrument in the following places:

- A place with extreme temperature changes
- A place of particular heat or special cold
- A place of a large number of dusts
- A place close to the magnetic field of electromagnetic devices

### **2.3 Power Requirements**

- a.c.110V-220V
- 50/60Hz
- 150VA

### **2.4 Start Installation**

2.4.1 Connect the instrument to the power supply

1) Plug one end of the power cable into the power outlet of the instrument.

2) Plug the other end of the power cable into an AC power outlet.

#### **Warning:**

**●The AC power supply must be well grounded (zero ground voltage <5V).** 

**●The AC power must be stable and it is prohibited to share power supply with the appliances of high power.** 

**●When unplug the power cable, please seize the plug itself, rather than the power cable.** 

**●If the instrument is found to have smoke, smell or abnormal sounds, immediately turn off the power, and contact the supplier.** 

### 2.4.2 External printer connection

This system supports most types of the USB interface printers and parallel interface printers. Please connect the printer to the PC host which is connected with the instrument referring to the user's manual of printer, and carry out the installation.

2.4.3 Connecting the instrument with the computer

1) Turn of the power of the instrument and computer.

2) Connect both ends of the serial cable to the RS232 serial ports of the instrument and the

computer host respectively.

**Note: After connecting the instrument and computer through the serial cable, turn on the instrument power, and then run the program in computer.** 

# **Chapter III System Login**

# **3.1 Instrument serial number**

If it is the first time to use the instrument or the serial number is blank, the system will ask the

user to enter the serial number on the rear part of the instrument correctly.

As shown in Figure 3-1:

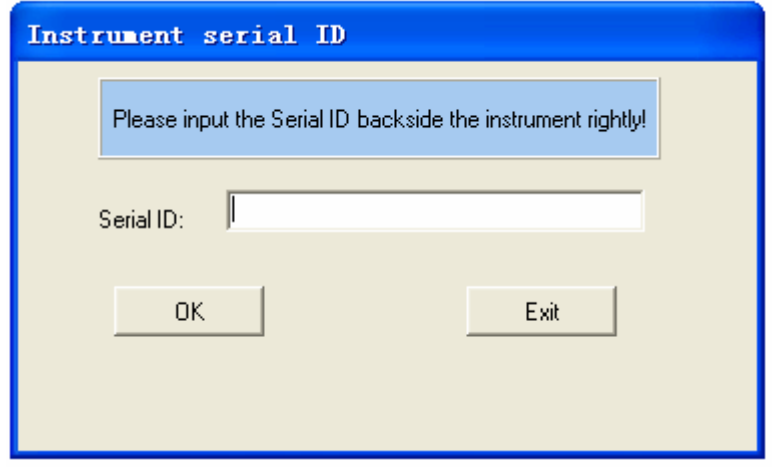

Figure 3-1 Instrument serial number

If the user has entered the serial number, the dialog box will not pop up in the next use.

Entering the serial number makes us provide maintenance services for users more quickly and fast.

# **3.2 User Log**

After the users enter the serial number, the system will pop up a user login window. As shown in Figure 3-2:

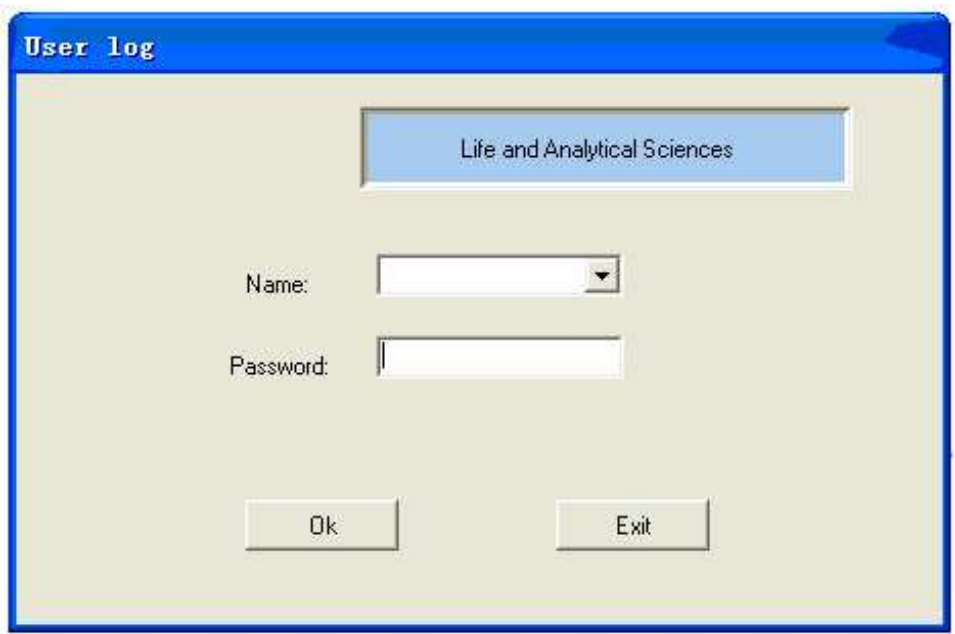

Figure 3-2 User Logon

Select the user's name from the list box, enter the password in the password box, and then click "Enter" button, if the user's name and password are correct, the system will enter into self-checking state, otherwise the system will prompt the user that the login is failure. Click "ESC" button to exit the system.

User's authority includes two kinds: administrator and normal user.

### **3.3 System Self-check**

If the logon is correct, the system will enter into self-checking state, during the self-checking period, the system will detect whether the serial port is available automatically, if not available, the system will prompt the user to check whether the connection with the instrument is correct, if available, the system will execute the self-checking operation. Self-checking window is shown as Figure 3-3

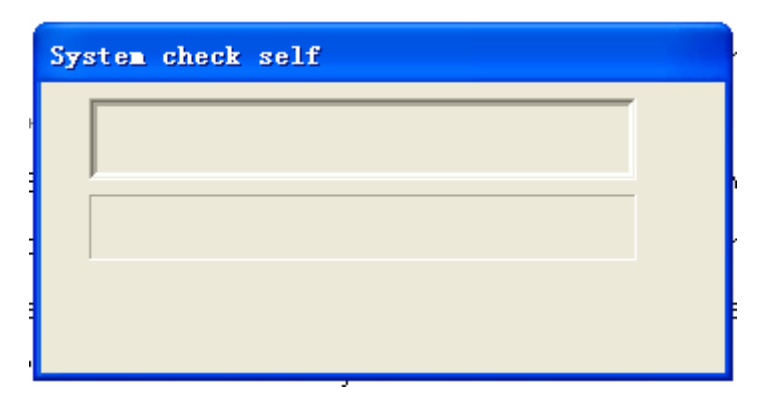

Figure 3-3 System Self-check

After completing the self-check, the system will enter the main menu interface.

### **3.4 Logon Result**

If the self-check of the system is successful and the logon is conducted by an administrator, all the functions in the main menu are available, if the logon is conducted by a normal user, some of the menu can not be operated, if the self-check of the system is failure, the user only can operate "Information management" and "View" menu, its interface is shown as Figure

3-4:

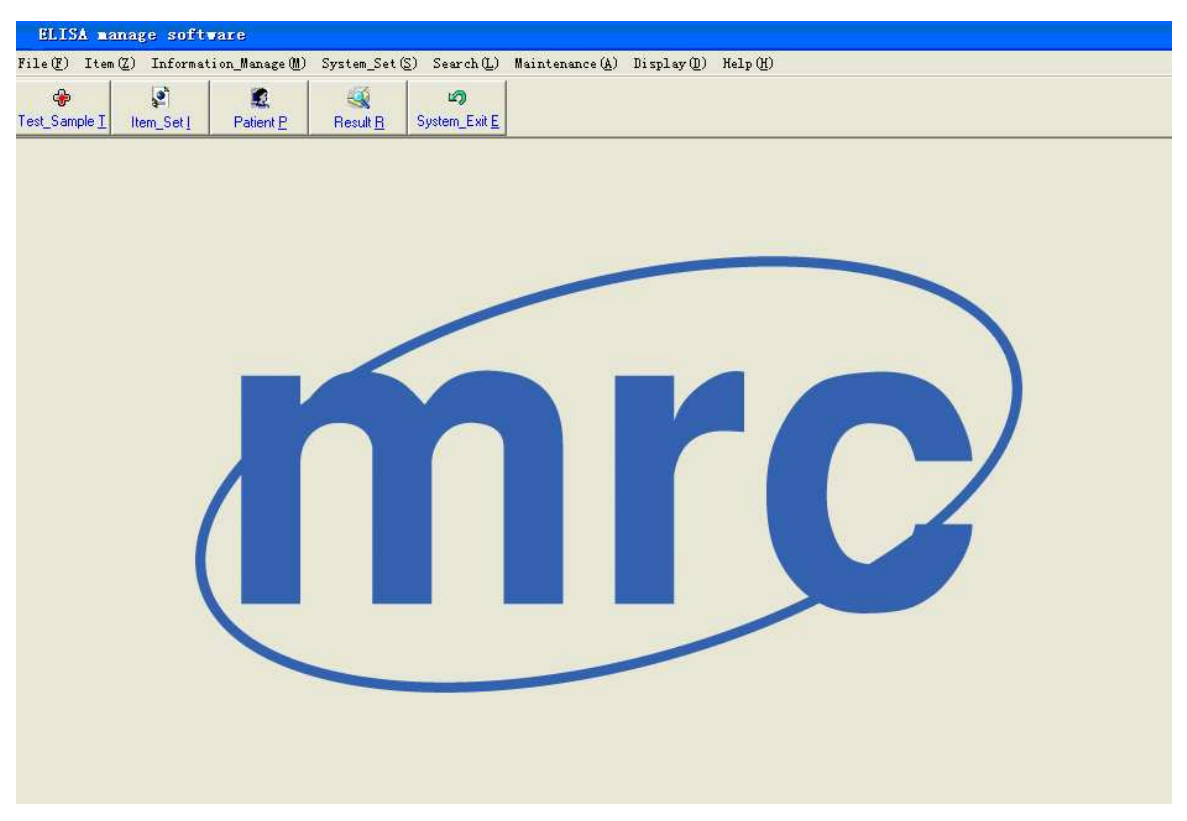

Figure 3-4 Main menu

# **Chapter IV Information Management**

Information management includs four parts: patient information, user management, basic settings, and department management.

# **4.1 Patient Information**

Including the patient's basic information input, form information input, inquiry, as well as deleting or adding the items conducted by the patient. As shown in Figure 4-1:

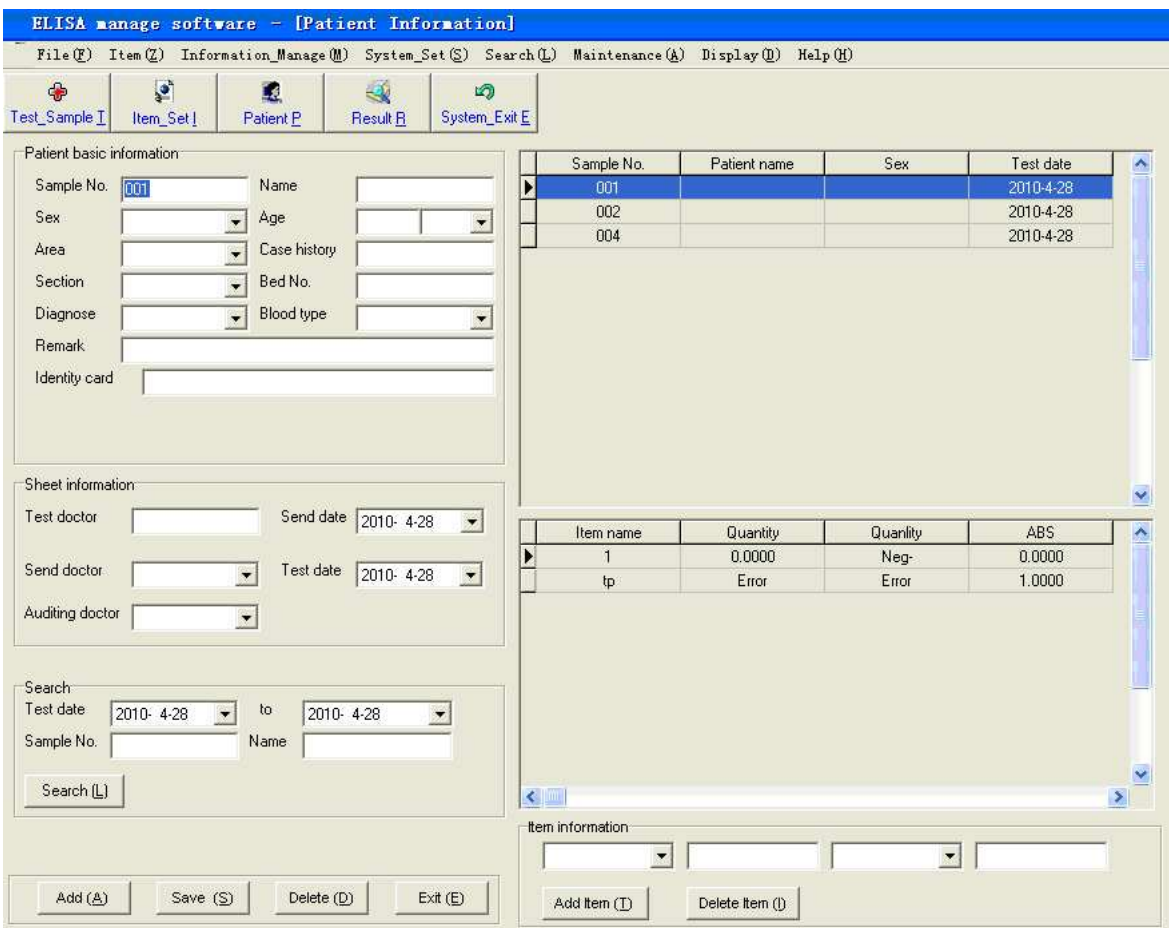

Figure 4-1 Patient Information

# **4.2 User management**

Including adding users, deleting users, changing passwords and modifying the authority.

User authority is classfied as two kinds: administrator and normal user. Only the

administrator user has the authority to add users, delete users, and modify the authority.

Normal user only has the authority to change the password.

Adding the user interface is shown as Figure 4-2:

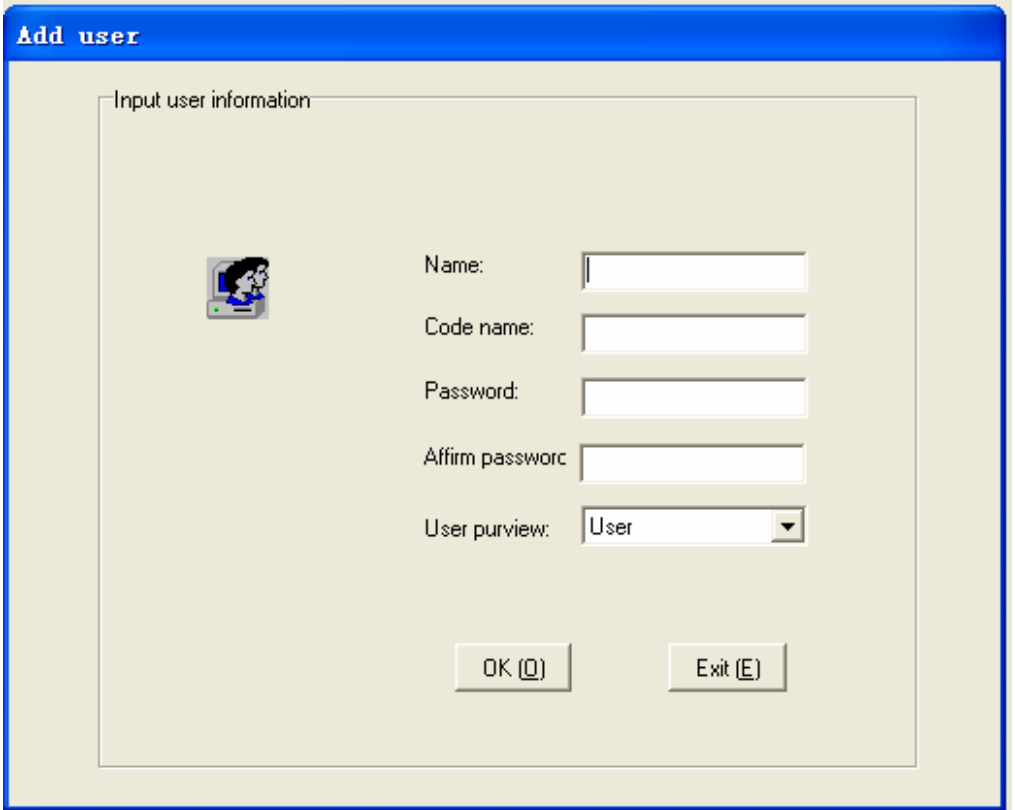

Figure 4-2 Adding user

# **4.3 Basic Settings**

Include five parts: the hospital information, doctor information, division information, as well as ward information and diagnostic information.

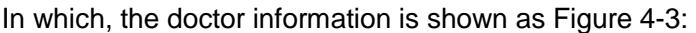

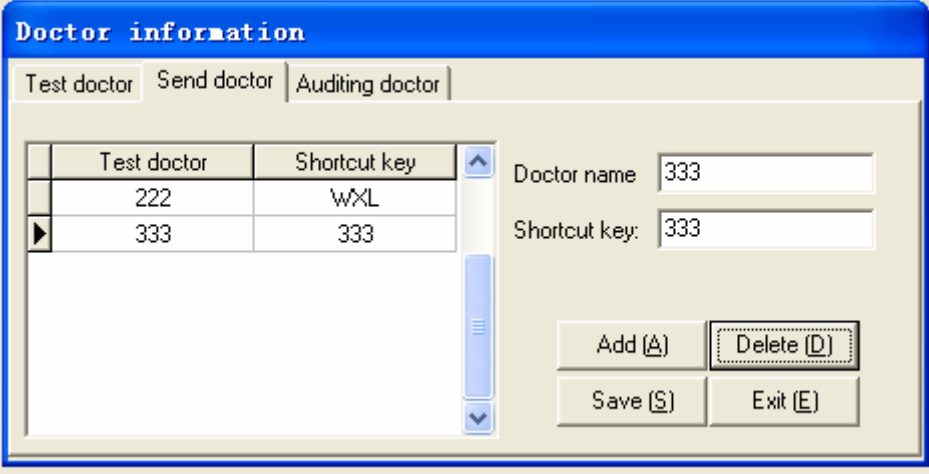

Figure 4-3 Doctor Information

Doctor information includes doctor of examination, doctor of submission, and doctor of check.

# **4.4 Department management**

Include workload statistics and reagent information. Workload statistics is used by hospital to verify the doctor's work at a certain stage. Through the workload statistics, the number of the plates, items and patients conduceted by a doctor in a certain period can be inquired.

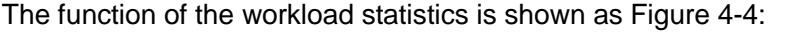

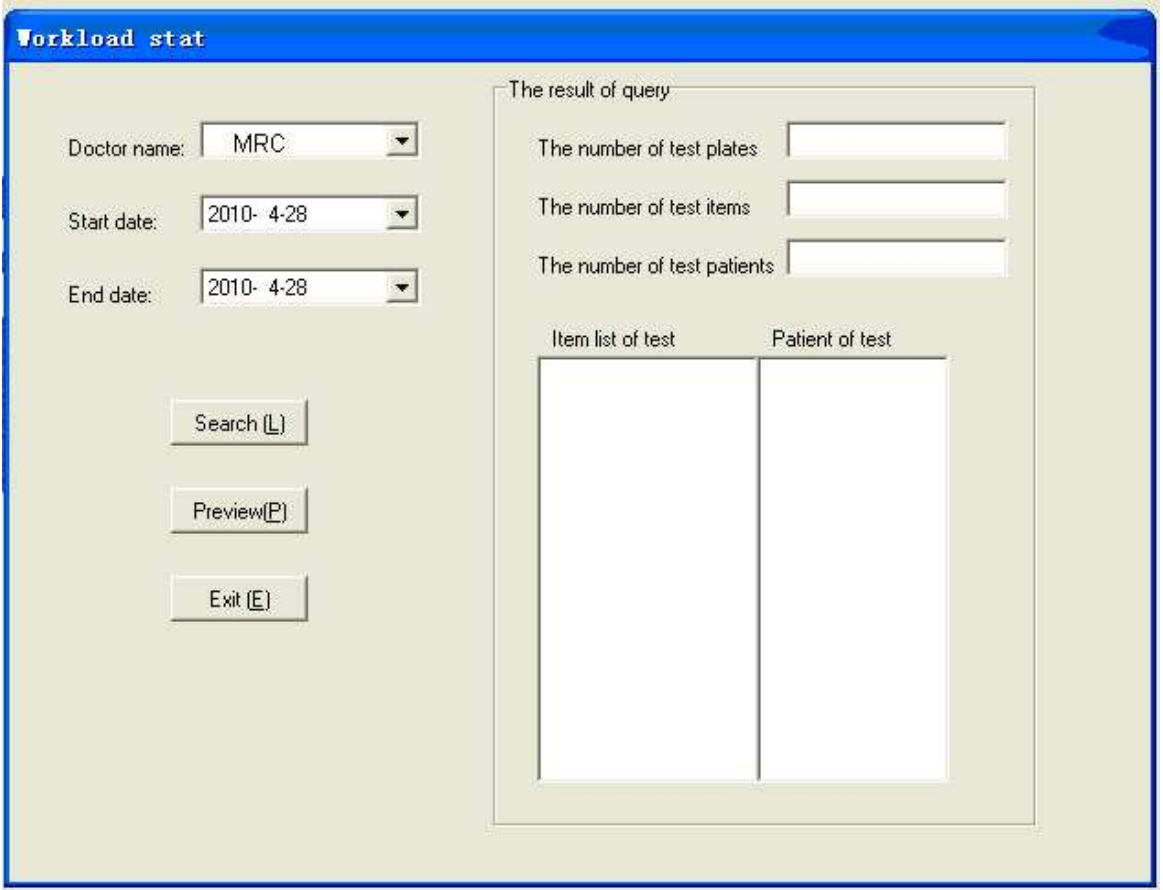

#### Figure 4-4 Workload statistics

Reagent information includes adding reagent, delecting reagent, as well as modifying reagent and other functions.

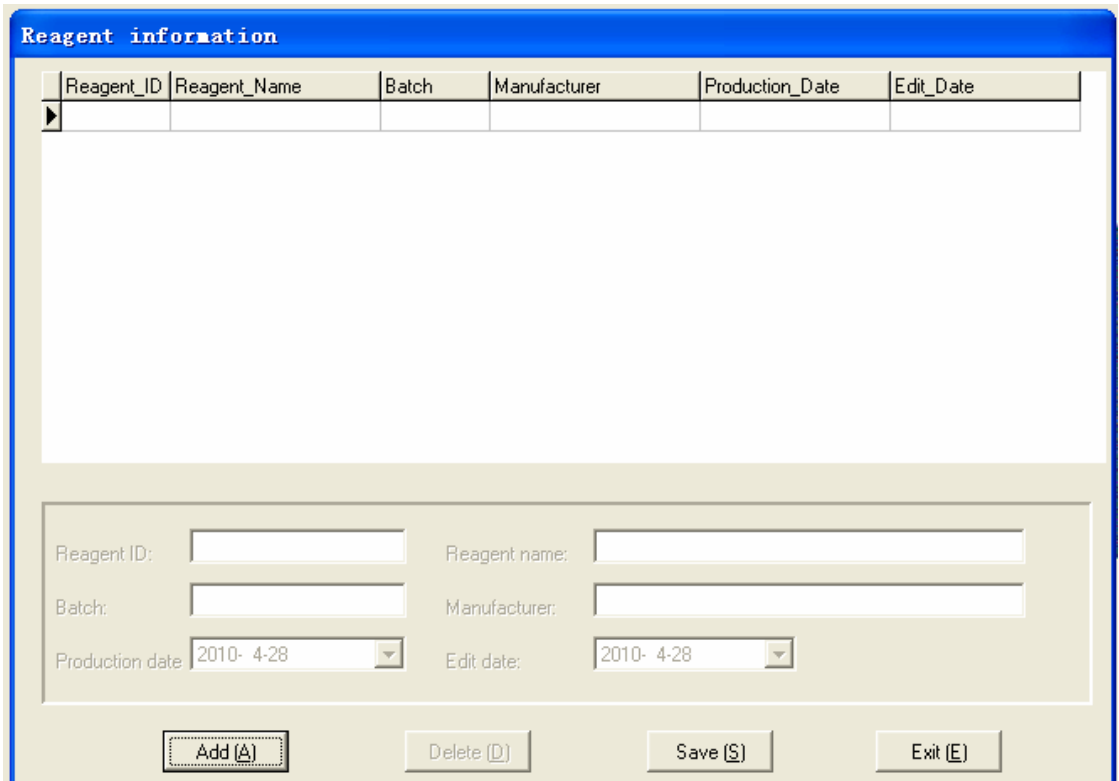

Figure 4-5 Reagent information

# **Chapter V Item Settings**

In the main menu, click on the "Item\_Set" under the "Item" or directly click on the "Item\_Set" on the toolbar, then you can enter the Item Settings dialog box. As shown in Figure 5-1.

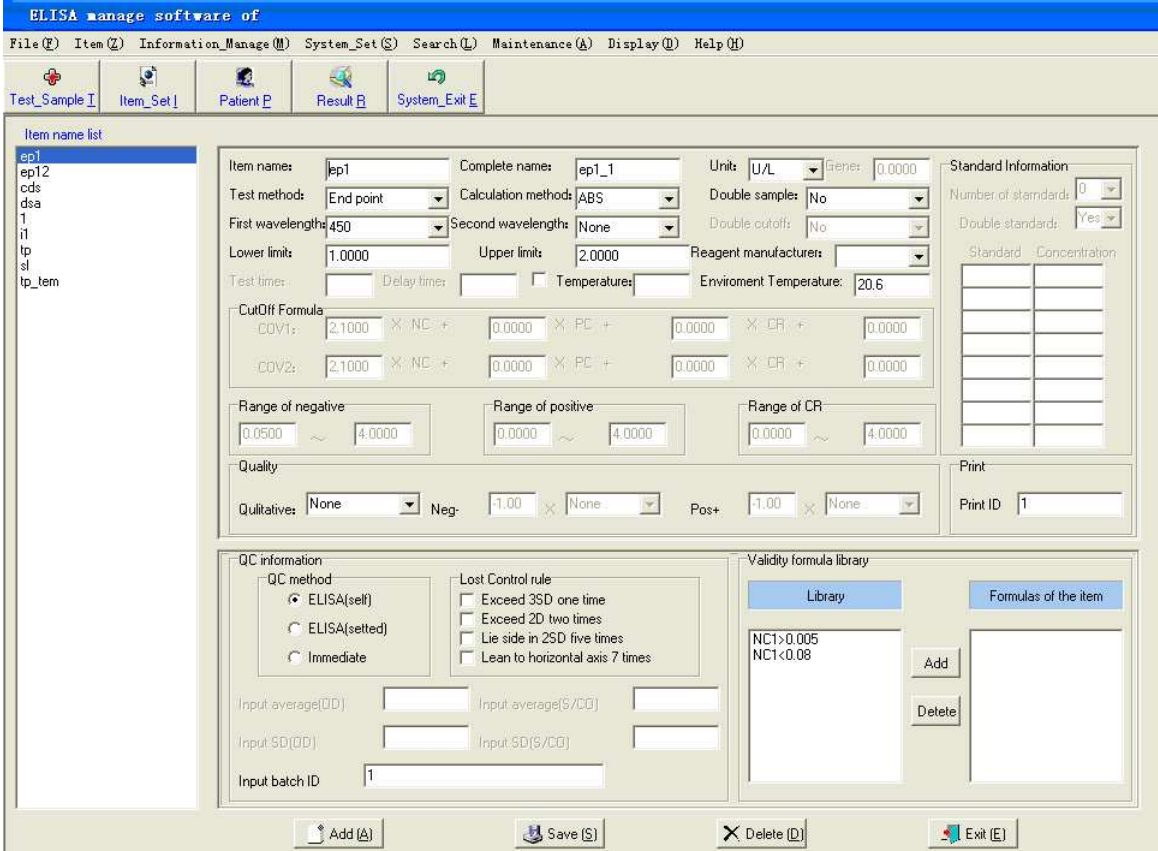

Figure 5-1 Item settings

In this interface, you can add, modify, or delete items. The item properties mainly include basic item information, standard settings, quality control settings, and the options of validity formulas.

100 items are permitted to be set at the most. The user pre-set items will be displayed at the left list of the window.

# **5.1 Measurement methods**

Measurement methods include end-point method, two-point method and kinetics method

# **5.2 5.2 Calculation methods**

UT-6500 Microplate Reader supports various of different calculation methods, which can be divided into the following three categories.

#### 5.2.1 Absorbance Mode

Directly measure and output the sample absorbance.

5.2.2 Qualitative calculation Cut-Off Cut-Off threshold formula: Cov = X×NC+Y×PC+Z×CR+Fac

Where NC is the negative control absorbance value, PC is the positive control absorbance value, and CR is the threshold serum absorbance value. X, Y, Z, and Fac are the formula coefficients, which should be input by users according to the reagent instructions, at the same time all other forms of qualitative formulas can be transformed into this form. For example: when sample OD/negative control OD  $\geq$  2.1, it is positive, then  $X = 2.1$ , Y=0, Z=0, Fac=0.

The calculation method of Cut-Off can choose single-threshold and double-threshold.

The results of qualitative calculation will be expressed by the ratio of the sample absorbance and the Cut-Off threshold, and the unit is s/co.

#### 5.2.3 Quantitative Calculation

1). Single standard: It needs to set a standard, taking the connecting line between the origin point and the standard point as the calibration curve (The abscissa represents concentration, the ordinate represents the absorption, the same below), single-point calibration must set blank to calibrate 0 point.

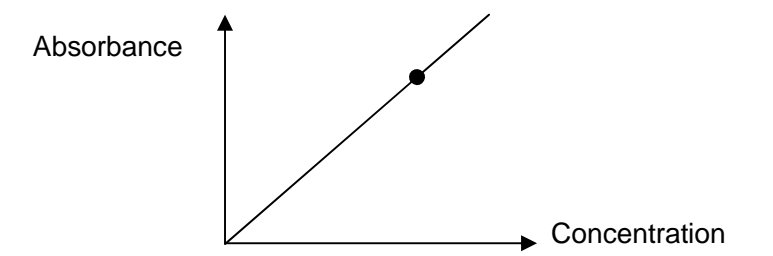

2) Curve: Allow to set 2-8 standards, taking the connecting line between each standard point (It should be a non-linear of monotonic increase or decrease) as the calibration curve:

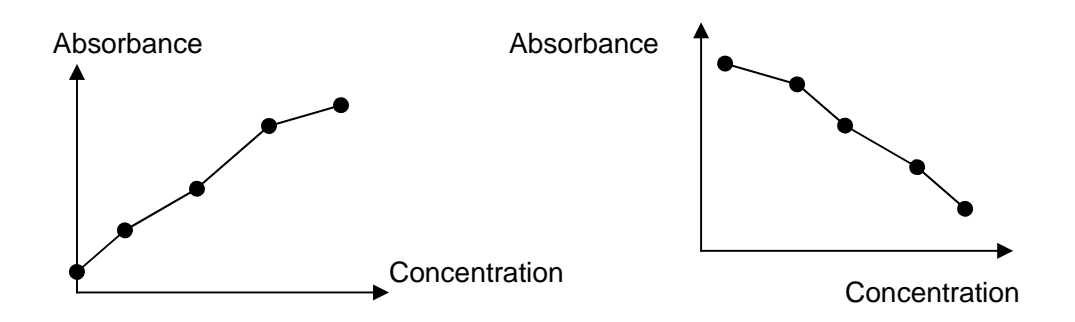

If the absorbance of the standard is not shown as monotonic increase or decrease, then the calibration result is wrong:

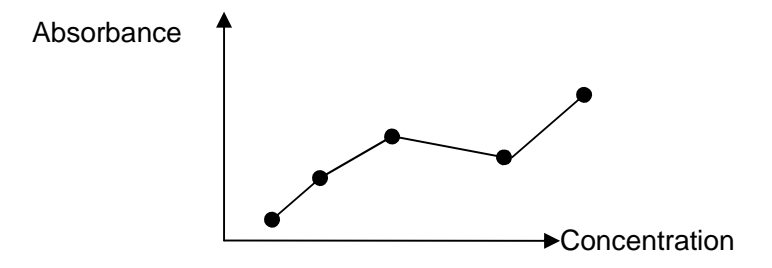

3) %ABS: Allow to set 2-8 standards, the maximum absorbance value of the standard is defined as 100%, the absorbances of other standards and the samples under test are all represents with the ratio percentage with it. The calibration method is the same with non-linear regression.

4) Linear regression: Allow to set 2-8 standards, through these standard points to regress out one line  $Y = kX + b$ , as the calibration curve:

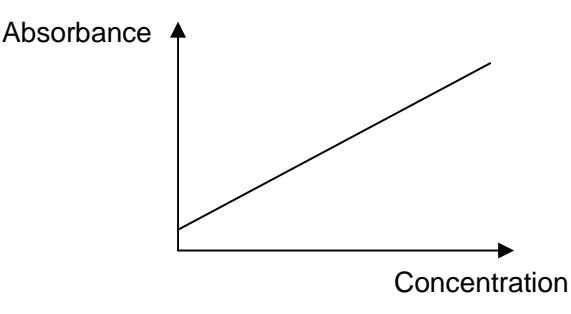

5) Exponent regression: Allow to set 2-8 standards, through these standard points to regress out one exponential curve  $Y = ke^{bx}$  as the regression calibration curve, and the absorbance value of each standard must be greater than 0.

If we take the logarithmic absorbance value ( $Y' = LnY$ ), then the index regression can be transformed into one form of linear regression:  $Y' = k'X + b'$ 

6) Ogarithmic regression: Allow to set 4-8 standards, through these standard points to regress out one logarithmic regression curve  $Y = kLnX + b$  as a calibration curve, the concentration value of the standard must be greater than 0.

If we take the logarithmic concentration value ( $X' = LnX$ ), then the logarithmic regression can be transformed into one form of linear regression  $Y = kX' + b$ :

7) Power rgression: Allow to set 2-8 standards, through these standard points to regress out one power regression curve  $Y = kX^b$  as the calibration curve, the absorbance values and the concentration values of all the standards must be greater than 0. If we take the logarithmic values of the concentrations and absorbances ( $X' = LnX$ ,  $Y' = LnY$ ), then the power regression can be transformed into one form of linear  $r$ egression:  $Y' = k'X' + b'$ 

#### 8) Percentage logarithmic regression

Percentage logarithmic regression allows setting 4-8 standards, and the concentration of each standard must be greater than 1.

#### 9) Four-parameter regression

Four-parameter regression allows to set 4-8 standards, you can input the corresponding concentration values according to the relavant reagent instructions, detect the absorbance value of the standard solution by instrument, and determine the regression curve with Gauss-Newton iteration method.

#### **5.3 Basic item settings**

As shown in Figure 5-1, the item settings include the following parameters: Item name: This part must not be empty, and pay attention to not repeat with the name already existed.

Manufacturer: you can choose from the list box according to the reagent used, can also be empty.

Wavelength: select from the list, notice that the dominant wavelength and the secondary wavelength can not be repeated.

- Measurement method: select from the list box.
- Calculation method: select from the list box.
- Double samples: If you choose double samples, when conducting plate layout, the adjacent wells will be automatically set as the repeated wells, and the system will take the average value of the absorbances of the two wells for calculating.
- Reference lower limit, upper limit: Mainly used as the reference range of the test results.
- Delay time, test time, and factor are mainly used for the Kinetics method settings.

# **Note: In accordance with the different types of calculation methods, the parameters of item settings may also be different.**

1) The quantitative calculation - you must set the standard information for the item: Input according to reagent instruction:

#### **The number of the standards**

Select 1-8 standards.

#### **Double standards**

If you choose double-standards, when conducting plate layout, the adjacent well will be automatically set as the repeated well, and the system will take the average value of the absorbances of the two wells for calculating.

#### **Standard concentrations**

Note that the order of the standard concentration must be monotone.

#### 2) Qualitative calculation: Cut-Off formula settings window:

Input into the item settings dialog box according to the reagent instruction.

#### **Cut-Off formula factor**

The qualitative formulas of various reagents may be expressed in different forms, such as S/N,  $(N-S)/N$ , etc., but they can be converted to the form of  $S/(X*N+Y*D+Z*C+Fac)$  totally. If you choose double-threshold, you can enter two Cut-Off formulas.

# **Negative control, positive control, as well as the absorbance range of threshold serum**

If the control absorbance exceeds the upper limit or the lower limit, the calculation should be conducted in line with the upper limint or lower limit respectively. For instance, there are some reagents require that if the negative control is less than 0.05, it should be calculated as 0.05, then the lower limit of the negative control should be set as 0.05.

#### **Control**

It can be set discretionarily, but the control quantity of each test item can not exceed 12, and take the average value of all the control absorbances for calculating.

#### 3) The positive and negative judgement settings

In this window, enter the critical values to determine negative and positive, under the absorbance mode, the critical value is the absorbance value; under the Cut-Off mode, the critical value is the ratio between the sample and the threshold; under the quantitative calculation mode, the critical value is the concentration value. The qualitative methods are divided into three categories:

#### **Positive threshold mode**

Negative value < Negative critical value, Positive value≥Positive critical value, the area between the two parts is the gray area, the samples in this range is doubtful.

#### **Negative threshold mode**

Negative value>Negative critical value, Positive value≤Positive critical value.

#### **Negative or positive don't need to be judged.**

In quantitative mode, select "None"

#### 4) Quality control settings

Quality control methods include ELISA (self value), ELISA (set value), and the immdiate method. ELISA method has four kinds of conditions to determine whether the quality control data is out of control, either single item settings or group settings can be selected according to the condition.

5) Judgement of validity

Judgement of validity requires the users to select from the formula library for each item.

Formula is the key point of the judgement of validity. The judgement of validity interface is shown as Figure 5-2.

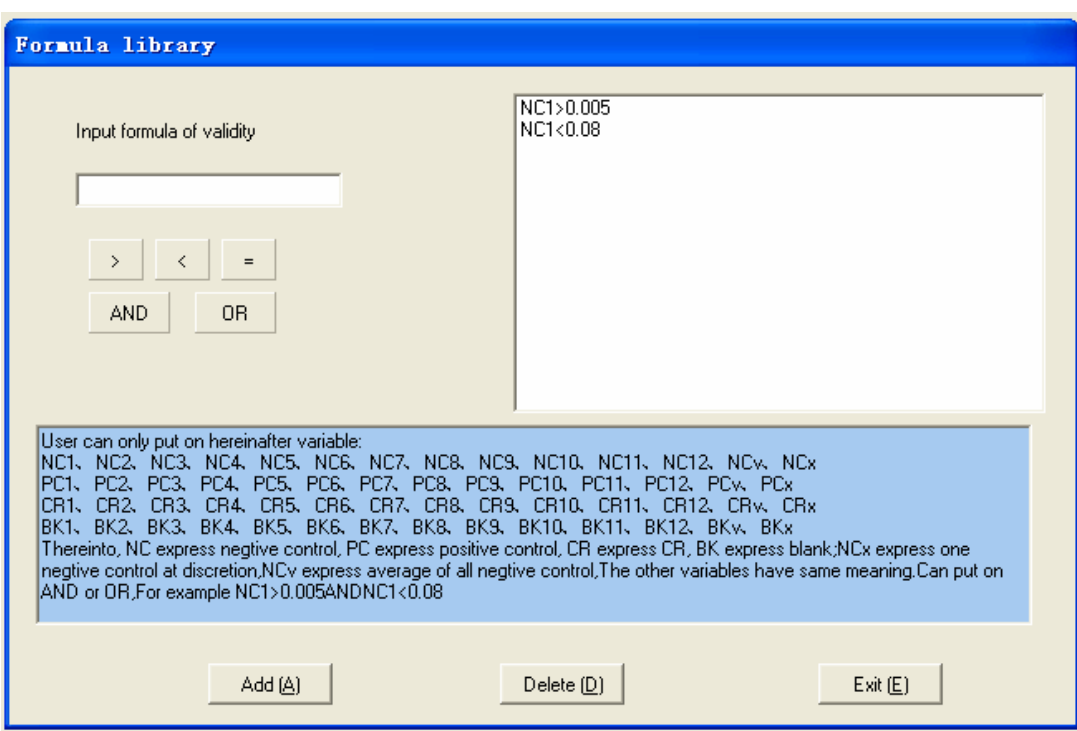

Fugure 5-2 Formula library

**Note: Users must enter a reasonable formula. Otherwise, the system will generate unnecessary warnings during the measurement process.** 

### **5.4 New item creation**

Click the "Add" button to add new items. If the item quantity has already exceeded 100, it will not be able to create a new item, and the system will prompt "the item quantity is full". The operation of new item creation is the same with the steps to alter the old items, pay attention to that the name of the new items can not repeat the existing items. Otherwise, the system will warn "The item name is exist or some fields are invalid!".

# **Chapter VI Sample Test**

Sample test interface is shown in Figure 6-1.

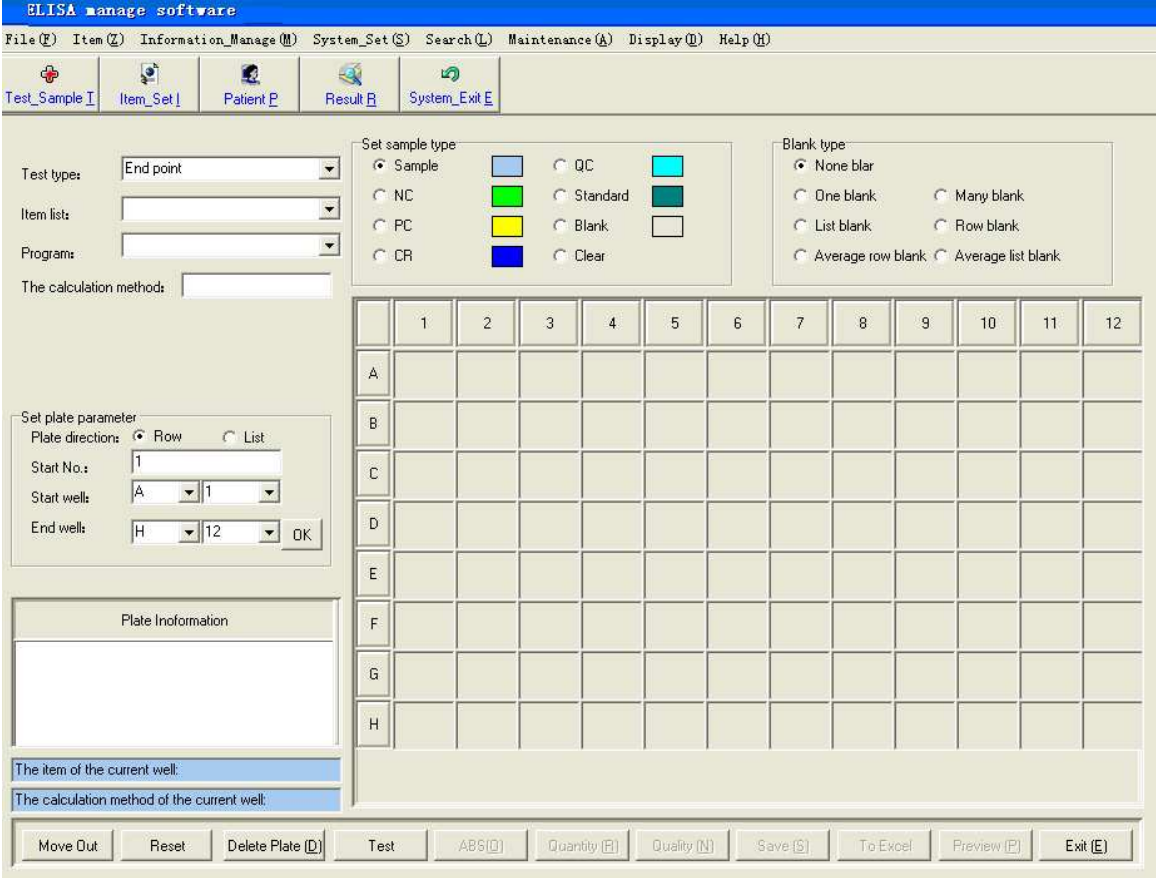

Figure 6-1 Sample test interface

Sample test menu mainly includes the selections of template type, test mode, calculation method; settings of set plate parameter, plate moving parameter and the microwell settings on the Microplate. Microplate settings mainly include settings of sample type and the select of blank mode.

# **6.1 Template Type**

Template type mainly includes two types, new template and existed template. If new template is secleted, the information on the Microplate is empty. The type of user selectsion sample is the same with that of sample, using mouse to click the microplate can perform plate arrangement. If the existed enzyme label plate is selected, click "Test" button to perform measurement.

### **6.2 Measurement methods and calculation methods**

Measurement methods include end-point method, two-point method, and kinetics method. After selecting the measurement method, the appropriate calculation method can be selected from the list box, and then sample information can be set for the Microplate.

### **6.3 The settings and selections of the testing process**

The testing process includes three parts, that is, creating a new template, deleting a template, and an established template created by user. After choose "New" to add a new template of the testing process for the item settings, select the newly created template, if the item has the temperature settings, the incubating position of the instrument will start to heat, when the temperature reaches the requirement, the test will be executed, if there is no temperature settings, directly select the test button to start the test.

After creating a new template, the system will enter the testing process settings interface, as shown in Figure 6-2.

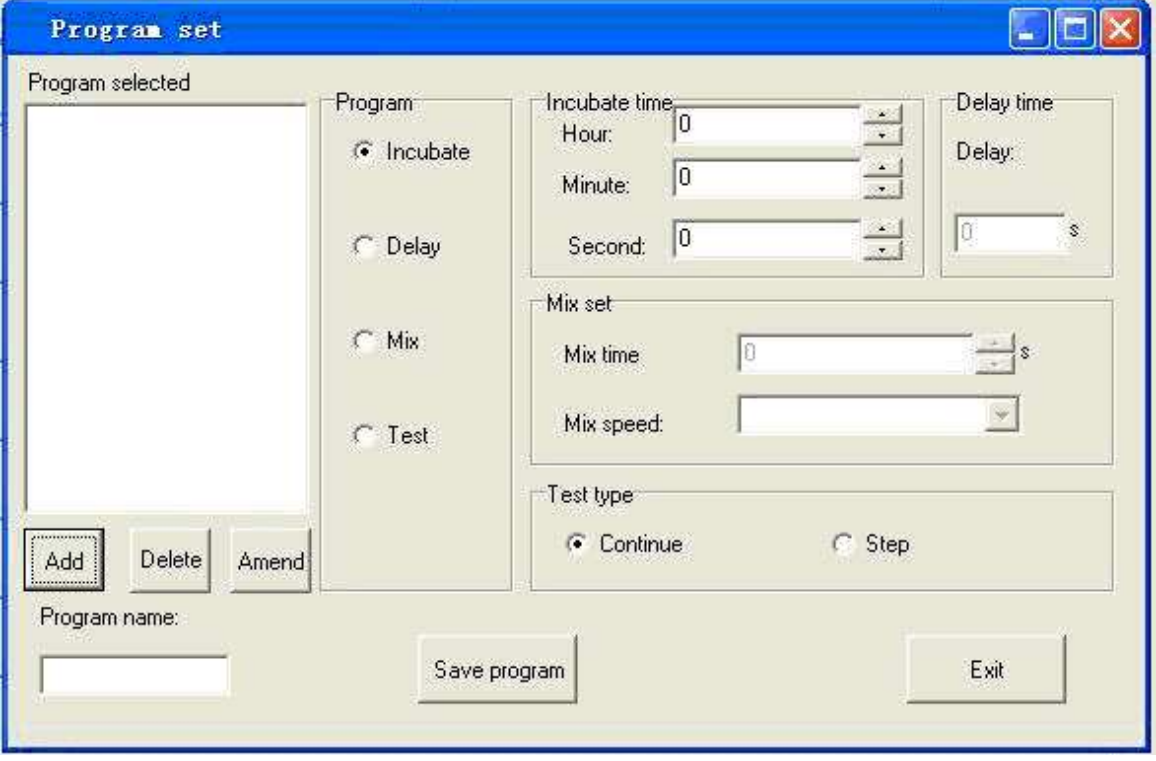

#### Figure 6-2

Select the appropriate steps and execute the corresponding settings, clink on "Add" to add a step, and then the newly added steps and the implementation order will be displayed in the left view. If need to delete or modify some steps, select the specific test step and clink on "Delete" and "Amend" to complete the operation. At last, enter the template name and clink on "Save program", now, the test step settings is completed.

#### **6.4 Layout parameters settings**

Layout parameters include the following settings:

- Layout direction: row or list.
- Start No.
- **Start well and End well**

Input start sample number (1-999) and start well position (row number and list number), end well position (row number and list number), click "OK" button. All wells of the whole plate are set as samples according to current item. Sample number of start well is inputted start sample number and sample number of end well is inputted end sample number. Sample number of other well positions increase successively according to set plate direction. When 'Delete Plate' function is used, all items and wells that have been set will be cleared. If want to set standard or control, please operate after deleting all.

#### **6.5 Select test items**

As for UT-6500 Microplate Reader, the same plate only can be set one test item.

#### **6.6 Layout**

UT-6500 Microplate Reader allows the user to set the well-position discretionarily within the plate of 96-well. At the top of the window is the "Set sample type" switch, the users need to select the well-type firstly, and then click on the well-pisition.

The mark symbol of the well-position:

- $\blacktriangleright$ Sample: 1-999
- $\blacktriangleright$ Blank: BK1 - BK12
- $\blacktriangleright$ Negative control: NC1 - NC12
- $\blacktriangleright$ Positive control: PC1 - PC12
- $\blacktriangleright$ Threshold serum: CR1 - CR12
- -Standard: SD1-SD8
- $\rightarrow$ Quality Control: QC

#### 6.6.1 Sample

When the user clicks on the well-position to be set as the sample, the sample number will

increase orderly from 1 and display at the well-position automatically. If you want to modify the sample number, just double-click the well-position:

Re-enter the sample number in the pop-up window, if the sample number already exists, the system will prompt that "The same No. is exist!", the modification is invalid. The allowable sample number for UT-6500 Microplate Reader is 1-999.

#### 6.6.2 Blank

Blank well is used to conduct absorbance zero setting in the item test, that is, all the absorbances of other wells need to subtract the absorbance value of the blank well. According to the requirements of different test items, the user may choose whether to set a blank or not.

Blank methods include None blank, One blank, Many blank, List blank, Row blank ,Average list blank,and Average row blank. In which, If the user selects the "Row blank" or "Average row blank". just click the row mark at the left of the simulative microplate. If the user selects the "List blank" or "Average list blank", just click the list mark on the upper of the simulative microplate.

Saving and application of old blanks the test results of the blank well will be saved automatically, if you do not re-set the blank of the same item in the following test, the system will use the old blank to calculate automatically.

#### 6.6.3 Negative control

Be effective only in the item that calculation method is Cut-Off. According to Cut-Off formula, user must set negative control except for the condition that negative control coefficient is 0. Each item is permited to set 12 negative controls at the most.

During the item-testing period, the absorbance of the control well and the corresponding calculation results of Cut-Off value will be saved automatically, as for the same item in the following test, if you do not reset the control, the system will use the old Cut-Off value to calibrate.

6.6.4 Positive control

It is similar with the negative control settings.

#### 6.6.5 Threshold serum

It is similar with the negative control settings.

#### 6.6.6 Standards

It will be valid when the item settings need to calibrate the standards. If the old standards for the item already exists, the user may choose not to set the standards (using the old standards for calibration), or reset all the standards, but it is not allowed to only set part of the standards. When the user clicks the standard wells in turn, the system will also mark it as SD1, SD2 ... in turn.

After completing the settings of the standards, if the user clicks again, the system will prompt "The number of standards is full". If the user begins to test or add a new item when the standard settings are not completed, the system will prompt "The number of standards is enough".

#### 6.6.7 Quality Control

The number of quality control substance is not limited.

#### 6.6.8 Clear

If you need to modify the pre-set well-position, press the clear switch, after clicking clear switch, user can clear all set well position of current item, and then re-set as required.

#### **6.7 Clear the whole plate**

Remove all the pre-set items and the wells.

#### **6.8 Measurement**

Click "Test" button, the system will pop-up a dialog box of Measurment.

Press stop button to cancel the current test. "Move Out" and "Reset" buttons can control the microplate moves out and reset respectively. During the testing period, the two buttons are unavailable.

### **6.9 Absorbance display**

When completing the plate running test, the system will display the absorbance automatically. In some special case, users may need to modify the absorbance value of the sample or the standard measured by the experiment, and you can double-click the well-position to be modified:

Just re-enter the absorbance value into the pop-up window. During the calibration period, if the calibration has an error, the system may prompt "Item xxx calibration has an error." The possible reasons include: the absorbance is 0 or negative value, the linear regression has an error, as well as the absorbance-concentration curve of the standards is not monotonic, and so on.

#### **6.10 Quantitative results display**

Click on "Quantity" to display the values of the quantitative results.

# **6.11 Qualitative result display**

Click on "Quality"to display the values of the qualitative results, if the test item does not need the qualitative results, it will only display the sample number.

# **6.12 Print**

Click "Preview" button, all the plate results of the current test (including the well-position, test item, sample number, absorbance, quantitative results, and qualitative results) will be printed based on the layout format and the sub-items.

Note: Before printing the results, should save the results firstly.

#### **6.13 Save**

Click "Save" to save the test results of the present plate into the database for future observation.

# **Chapter VII Result View**

Result View includes test results, quality control information, calibration curves and the system log.

# **7.1 Test results**

Experiment results are the primary information of this system, while enquiry to the results of patients and printing of main reports are located in this window. Test result window is shown as Figure 7-1:

|                                                                                                    |                       | Sample ID | Name | Sex             | Age                 | Bed No. | Section          | Check doctor | Test date |
|----------------------------------------------------------------------------------------------------|-----------------------|-----------|------|-----------------|---------------------|---------|------------------|--------------|-----------|
| C Today                                                                                                    | $\blacktriangleright$ | 001       |      |                 |                     |         |                  | Rayto        | 2010-4-28 |
| C In one week                                                                                                    |                       | 002       |      |                 |                     |         |                  | Rayto        | 2010-4-28 |
| Choice time<br>Search (L)                                                                                           |                       | 004       |      |                 |                     |         |                  | Rayto        | 2010-4-28 |
| Choice condition<br>$2010-04-28$ $\bullet$<br>Start time:<br>2010-04-28<br>End time:<br>Sample No:<br>Name          |                       |           |      |                 |                     |         |                  |              |           |
| Choice format<br>C Two in sequence C A4 print                                                                       |                       | Item name |      | Result Quantity | Result Quality name |         | ABS              |              |           |
| C Three in sequence C B5 print                                                                                      |                       |           |      |                 |                     |         |                  |              |           |
| C Stylus printer C Dynamic print                                                                                    | Þ                     | ĭ         |      | 0.0000          | Neq-                |         | 0.0000<br>1.0000 |              |           |
| Report type<br>C Quality+quantity1 C Quantity<br>C Quality+quantity2 C Quality 1<br>C H-Quality+quantityC Quality 2 |                       | tp        |      | Error           | Error               |         |                  |              |           |

Figure 7-1 Test results

The window includes four parts, "Report by plate", "Report by item", "Report by patient" and "Report by collection". The frontal 3 parts of results can be inquired or printed based on the current day, within one week, or other optional time completely.

# **7.2 Quality control information**

Include the results inquiry for a certain batch number of each item within a certain period. The quality control information includes the maximum, minimum, mean, SD and CV values of the quantitative and qualitative results within a certain period. The dialog box is shown as Figure 7-2:

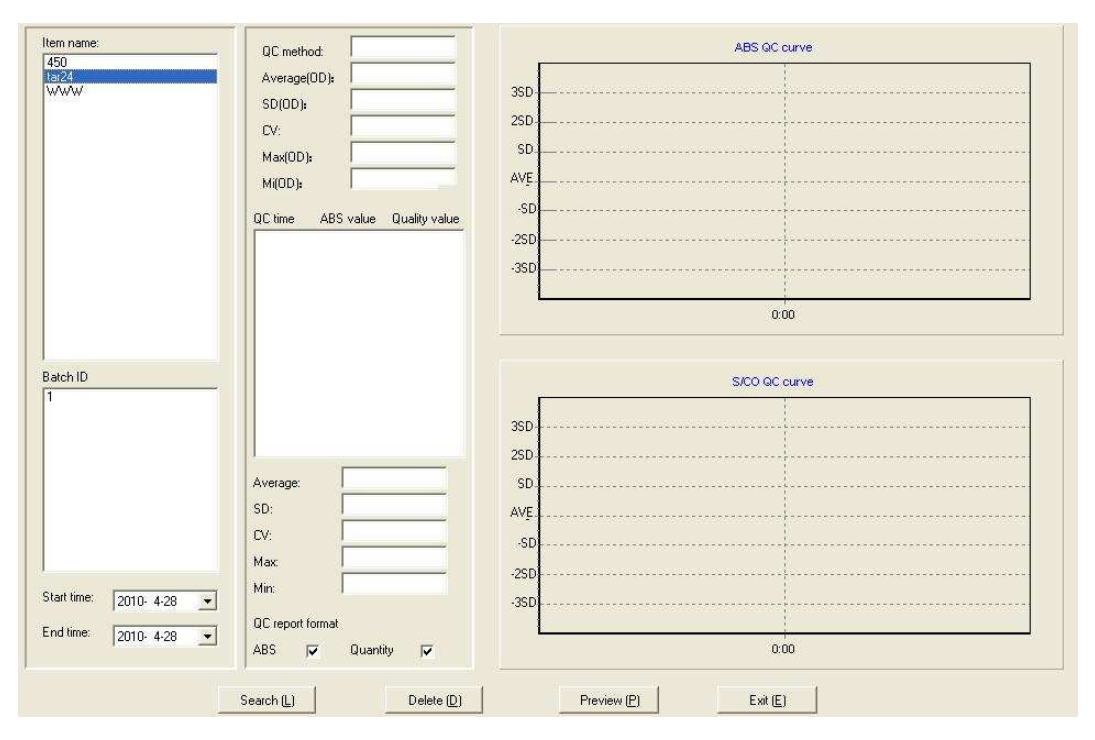

Figure 7-2 Quality control information

Select the item required in the Item Name list box, select the batch number in the Batch Number list box, and then select the desired inquiry time. Click "Search" button.

### **7.3 Calibration curve**

The calibration curve is mainly used to check the calibration results of various items. The dialog box is shown as Figure 7-3:

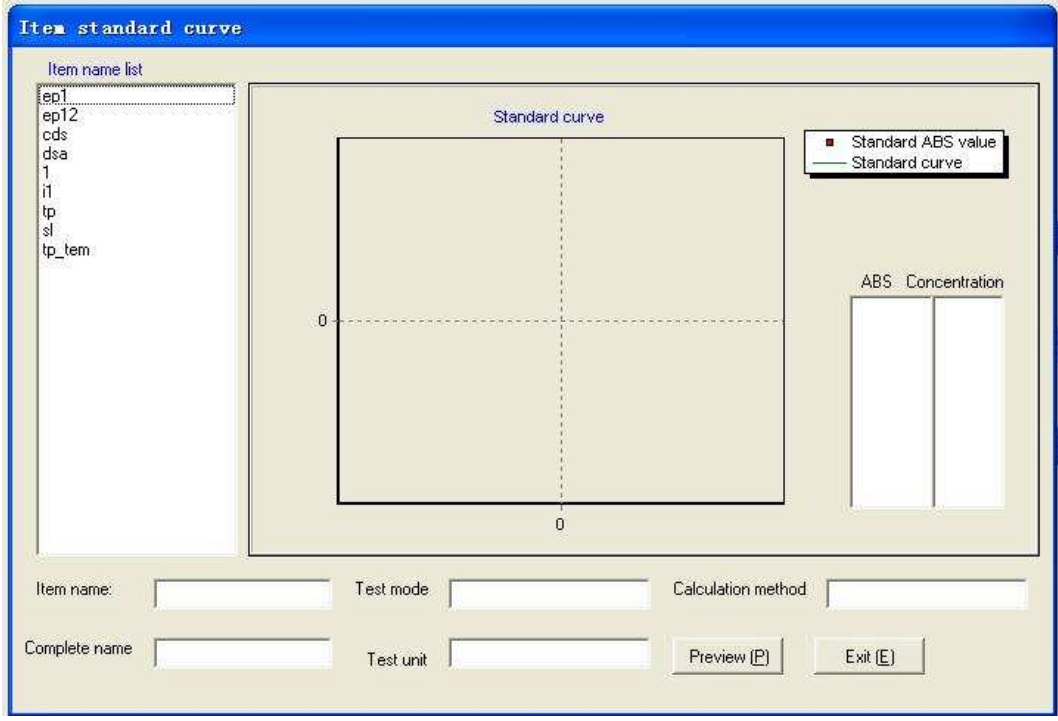

#### Figure 7-3 Calibration curve

# **7.4 System Log**

The system log mainly records the login user's name, login time, exit time and exit reason. Inquire the logon situation of the user within a certain period of time. The dialog box is shown as Figure 7-4:

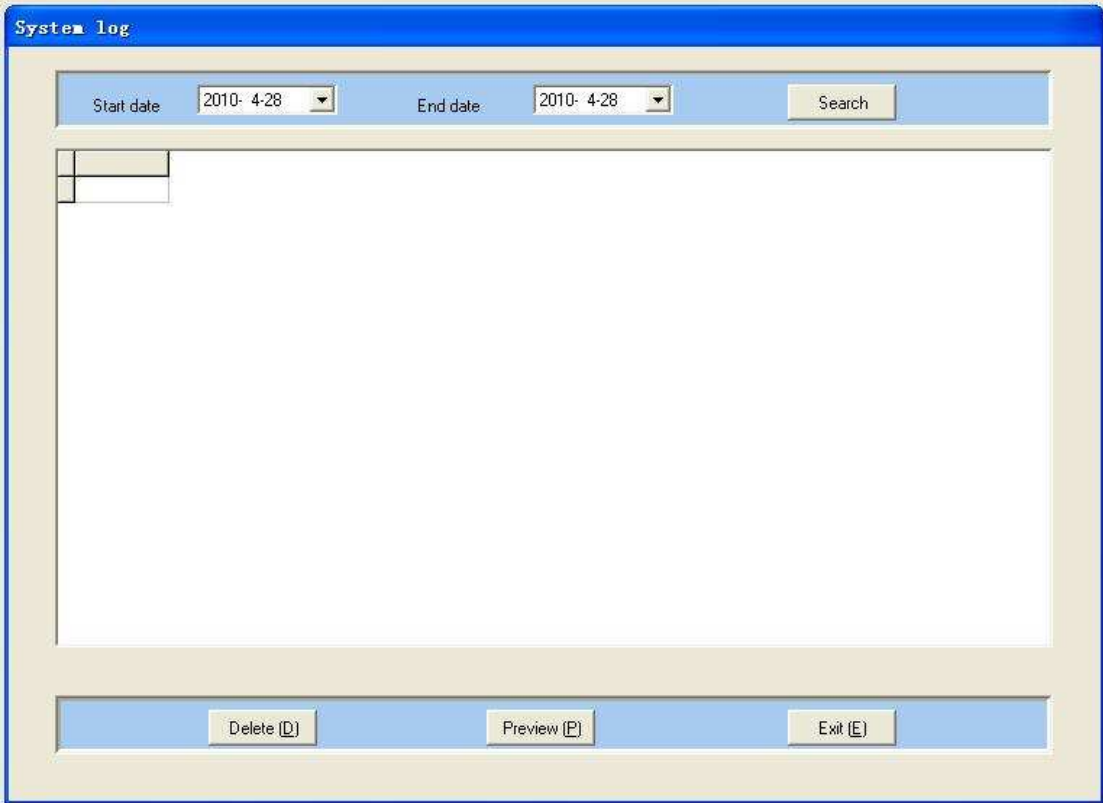

Figure 7-4 System log

# **Chapter VIII System Settings**

System settings include system time, system self-check, and error alarm.

### **8.1 System time**

The system time is mainly used to view or modify the system time and date.

### **8.2 System self-check**

As shown in Figure 8-1. The system self-check is mainly used to test the instrument parameters, such as the light intensity AD value of various wavelengths of the instrument, the ABS value and light intensity AD value of the selected wavelength.

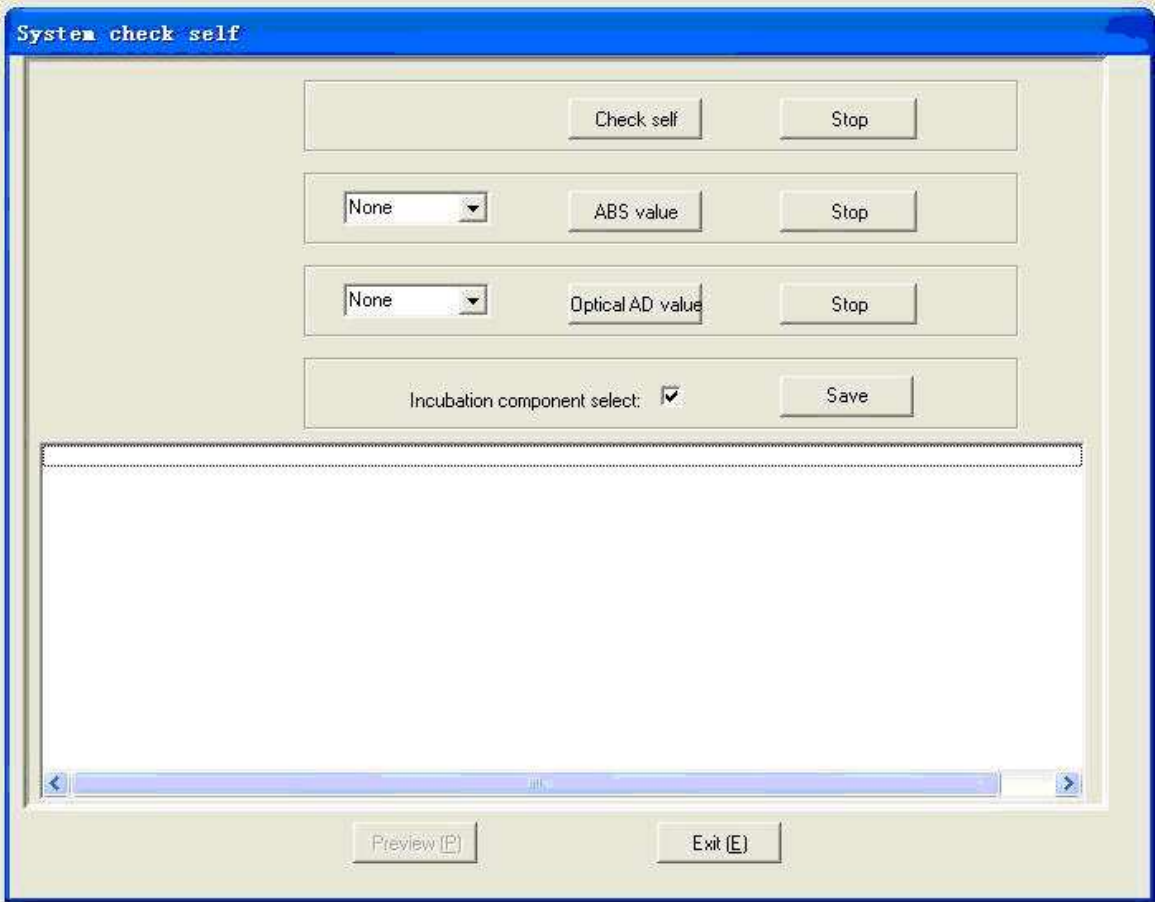

Figure 8-1 System self-check

# **8.3 Error alarm**

Mainly record the warning condition of the instrument, as shown in Figure 8-2.

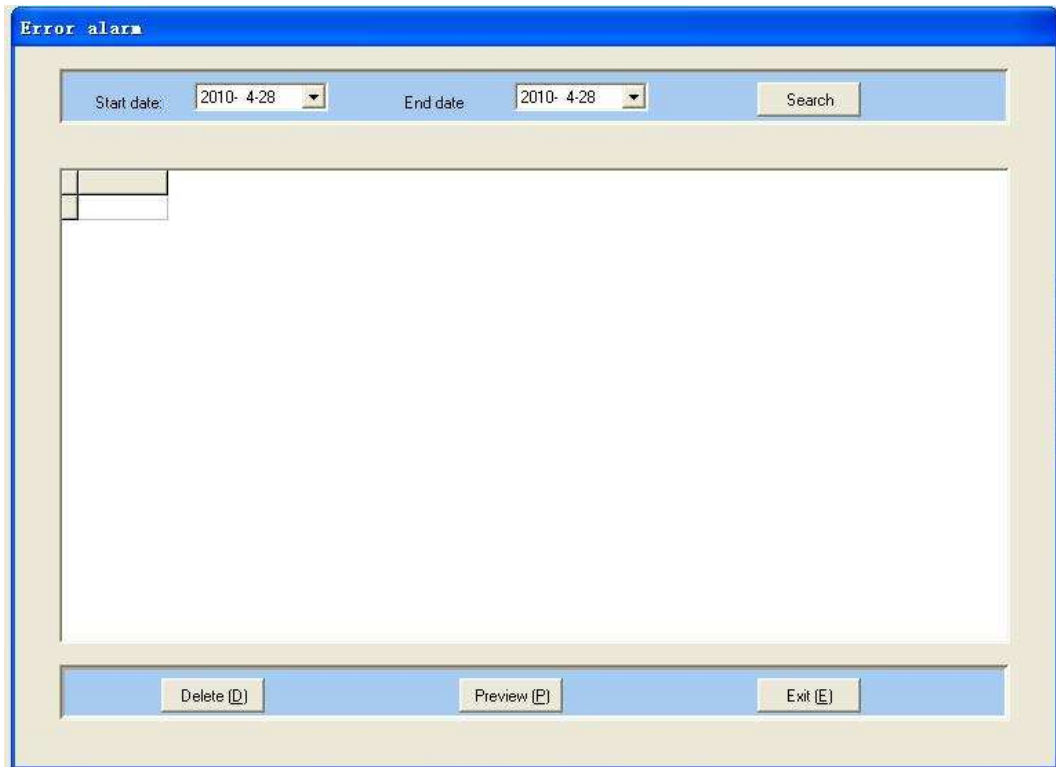

Figure 8-2 Error Alarm

# **Chapter IX Data Management**

# **9.1 Database Backup**

Database backup is a simple backup of the entire database, the dialog box is shown as Figure 9-1.

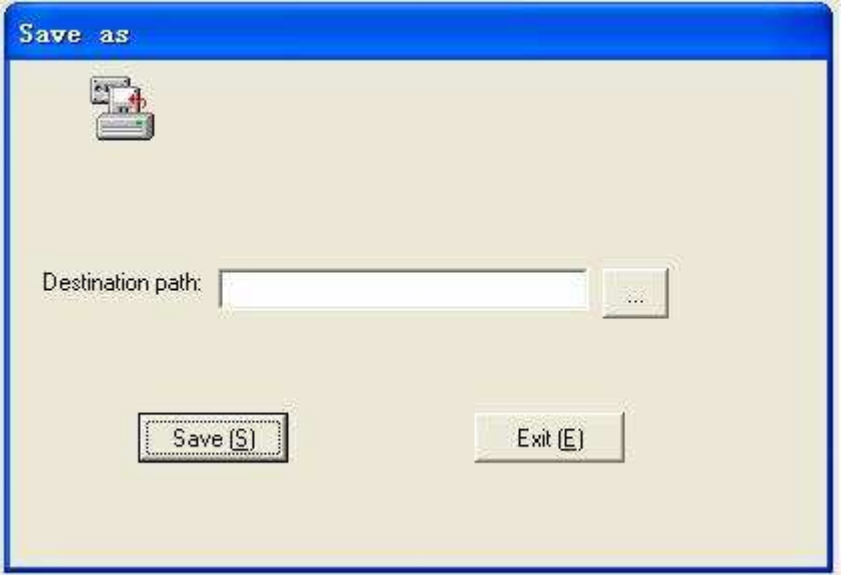

Figure 9-1 Database backup

# **9.2 Database recovery**

Database recovery refers to recovering the previous backup database.

As shown in Figure 9-2.

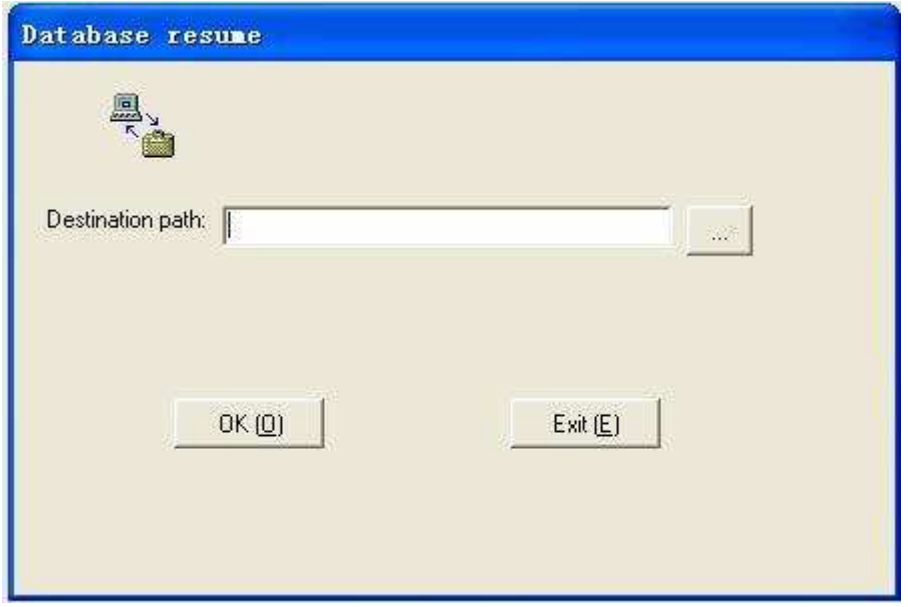

Figure 9-2 Database Recovery

# **ChapterⅩ Instrument Maintenance**

UT-6500 Microplate Reader is a sophisticated clinical analyzer, so in order to maintaining the instrument in a good condition, you must do the routine maintenance work well. The maintenance of UT-6500 Microplate Reader is very simple, but it must be conducted carefully.

**Warning: The instrument maintenance must be executed by the professionals, when repairing or demolition of housing for other reasons must cut off the power and shutdown the mainframe.** 

### **10.1 Cleaning the instrument**

- Keep the instrument working environment clean.
- Neutral detergent and wet cloth can be used to clean the surface of instruments.
- LCD display must be cleaned with a soft cloth.

**Warning: Do not allow any solvents, fats and oils, or corrosive substances contact with the instrument.** 

### **10.2 Instrument part replacement**

10.2.1 Fuse replacement

1) Turn off the power switch.

2) The fuse is installed in the fuse box which is located at the rear of the instrument and close to the power switch. Open the box cover, and then replace the fuse with the same specification.

Fuse specification: T3.15AL 250V.

3) Close the fuse cover, restart the machine.

#### **Warning: Must use the fuse with above specification.**

10.2.2 The replacement of the halogen tungsten lamp.

When the halogen tungstenlamp is damaged, execute the following steps to replace it:

- 1) Turn off the power switch, open the right lower cover of the instrument.
- 2) Gently press and open a flexible clasp when the lamp is not hot.
- 3) Remove the lamp from the holder, unplug the blub wire.
- 4) Connect the new bulb with the blub wire, and then put the new bulb into the holder.
- 5) Clamp the bulb with the elastic clasp.
- 6) Close the cover, restart the machine.

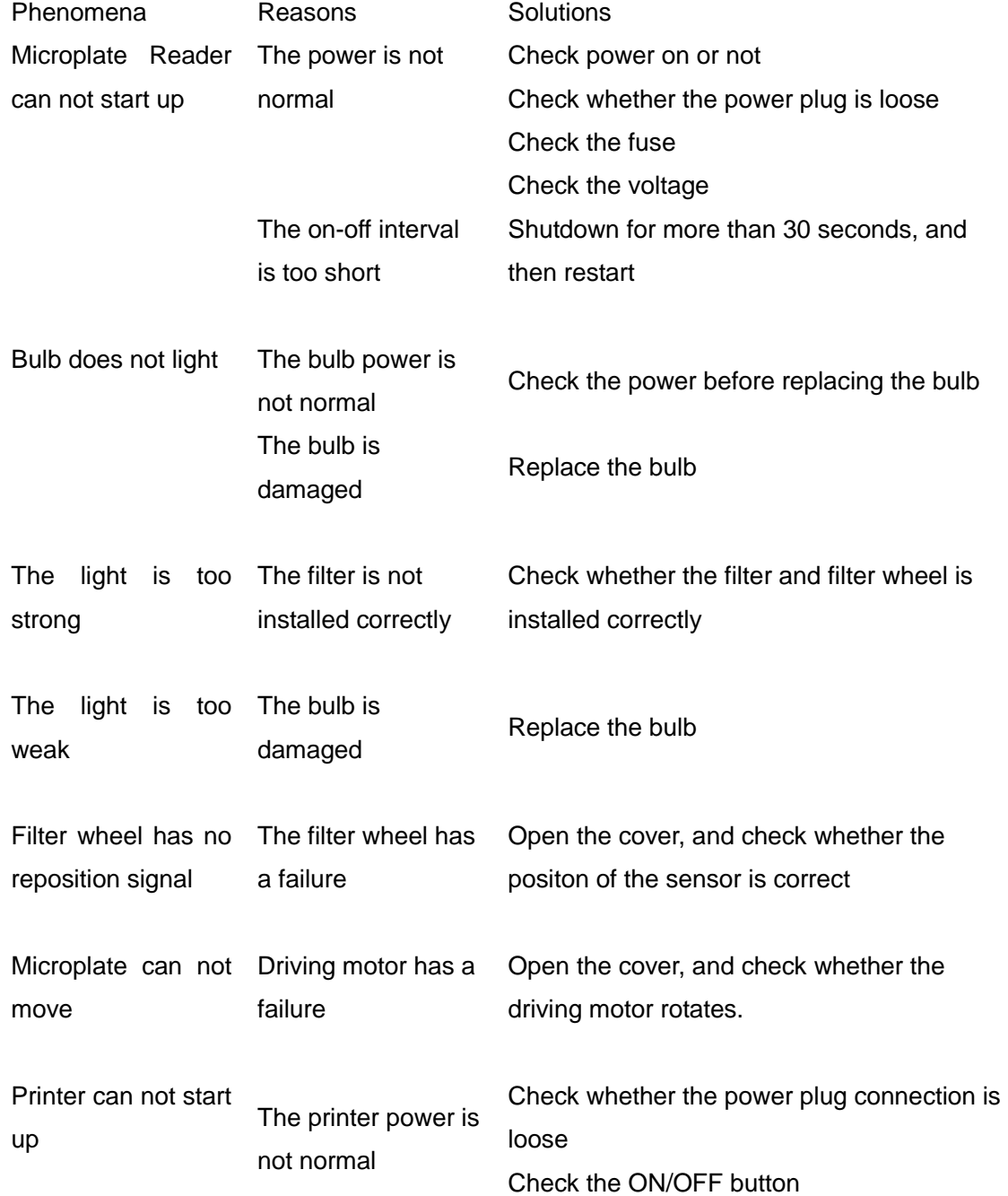

# **10.3 Simple Troubleshooting**

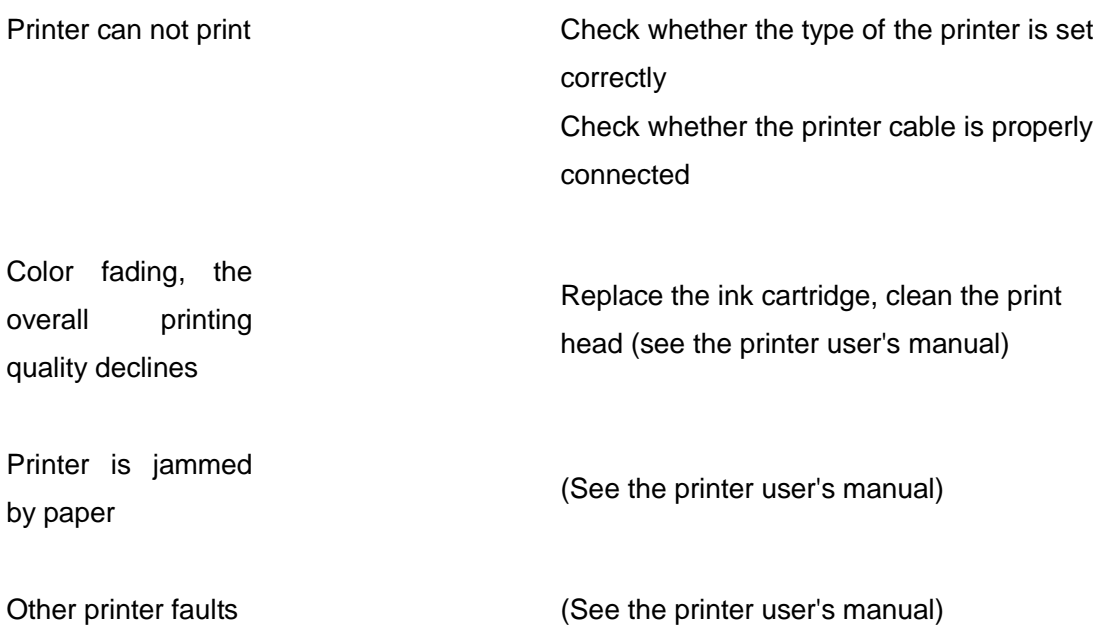

#### **Note:**

**1. If there is an error that you can't solve or an error recurred, please contact with the supplier.** 

**2. As for the different version of the instrument, its configuration may be changed slightly, these changes are made under the premise of not affecting the performance and use of the instrument, please feel free to use it.** 

**3. In order to keep the security of the user's data, we shield the remote service function of the instrument and take this function as optional.** 

**4. If the accessory needs to be replaced, please contact with the manufacturer or provided by the agent.** 

# **Appendix: The names and the contents of the**

# **toxic and hazardous substances or**

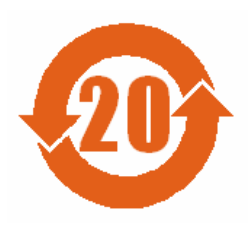

# **elements in the product**

1. The names and the contents of the toxic and hazardous substances or elements

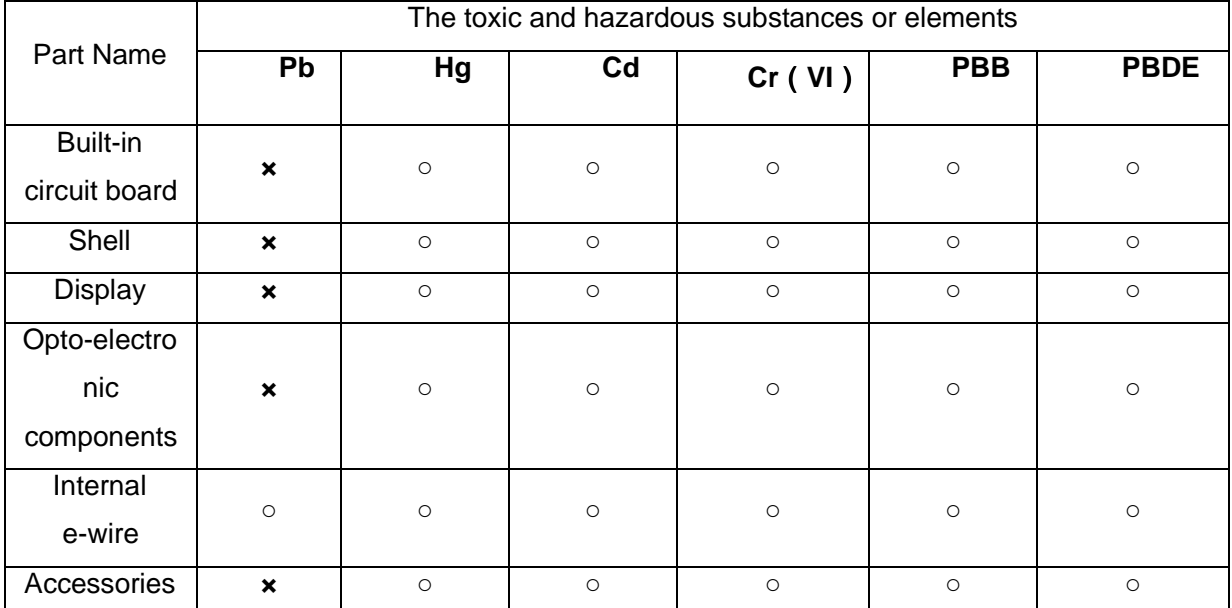

○: indicates that the contents of the toxic and harmful substances in all the homogeneous materials of the component are below the limited content prescribed by SJ/T11363-2006 standard.

×: indicates that the contents of the toxic and harmful substances in at least one of the homogeneous materials of the component exceed the limited content prescribed by SJ/T11363-2006 standard.

### 2. Label Description

Environmental protection service life label.

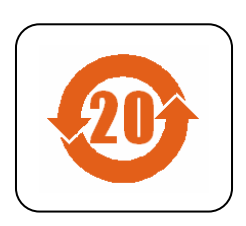

Label meanings: This electronic information product contains certain toxic and hazardous substances, and the environmental protection service life is 20 years, during the environmental protection service life, please feel free to use it, however, if beyond the environmental protection service life, please put it to the recycling system.